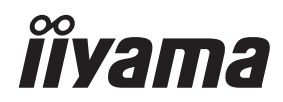

# *INSTRUKCJA OBSŁUGI*ProLite

# **LCD Monitor**

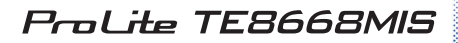

Bardzo dziękujemy za wybranie POLSKI monitora LCD firmy iiyama.

Zalecamy, abyś poświęcił kilka minut i dokładnie przeczytał tę krótką, lecz wyczerpującą instrukcję, zanim zainstalujesz i włączysz monitor. Przechowuj tę instrukcję w bezpiecznym miejscu do wykorzystania w przyszłości.

# **DEKLARACJA ZGODNOŚCI Z WYMAGANIAMI OZNAKOWANIA CE**

Niniejszy monitor LCD jest zgodny z wymaganiami następujących Dyrektyw WE/UE: 2014/30/UE "Dyrektywa EMC", 2014/35/UE "Dyrektywa niskiego napięcia", 1995/5/EC "Dyrektywa R&TTE" i 2011/65/UE "Dyrektywa RoHS".

# **Ostrzeżenie**

Produkt należy do klasy A. W środowisku domowym może powodować zakłócenia radiowe. Użytkownik musi w takim przypadku podjąć odpowiednie kroki.

IIYAMA CORPORATION: Wijkermeerstraat 8, 2131 HA Hoofddorp, The Netherlands

Model Nr. : PL8668

Wszystkie znaki towarowe używane w tej instrukcji obsługi stanowią własność ich odpowiednich właścicieli.

# **SPIS TREŚCI**

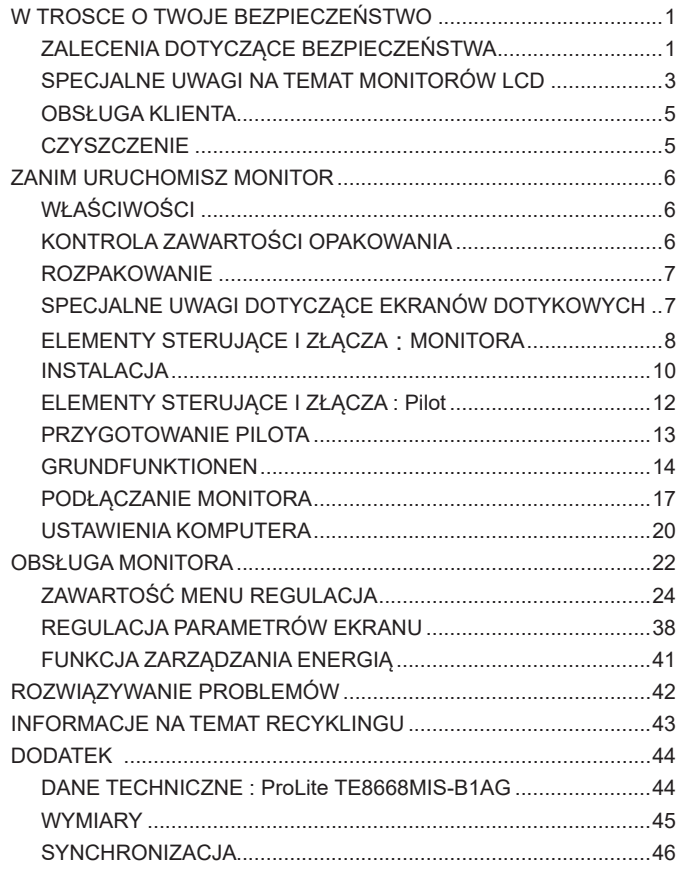

Zalecamy recykling starego sprzętu. Wszelkie informacje na ten temat można znaleźć klikając link Poland na międzynarodowej stronie internetowej firmy iiyama pod adresem http://www.iiyama.com/recycle

# **ZALECENIA DOTYCZĄCE BEZPIECZEŃSTWA**

# **OSTRZEŻENIE**

# **ZAPRZESTAŃ UŻYTKOWANIA MONITORA, GDY CZUJESZ, ŻE WYSTĘPUJE JAKIŚ PROBLEM**

Gdy zauważysz jakiekolwiek nienormalne zjawiska, takie jak dym, dziwne dźwięki lub opary, odłącz monitor i natychmiast skontaktuj się z centrum serwisowym firmy iiyama. Dalsze używanie monitora może być niebezpieczne i spowodować pożar lub porażenie prądem elektrycznym.

#### **NIGDY NIE ZDEJMUJ OBUDOWY**

Wewnątrz monitora znajdują się obwody wysokiego napięcia. Zdjęcie obudowy może narazić na niebezpieczeństwo pożaru lub porażenia prądem elektrycznym.

#### **NIE WKŁADAJ ŻADNYCH PRZEDMIOTÓW DO MONITORA**

Nie dopuszczaj do sytuacji, aby we wnętrzu monitora znalazły się jakiekolwiek ciała stałe lub płyny, na przykład woda. W razie takiego zdarzenia, natychmiast odłącz monitor i skontaktuj się ze swym dostawcą lub z centrum serwisowym firmy iiyama. Używanie monitora z jakimikolwiek obcymi obiektami wewnątrz może spowodować pożar, porażenie prądem elektrycznym lub uszkodzenie.

#### **USTAW MONITOR NA PŁASKIEJ, STABILNEJ POWIERZCHNI**

Monitor może spowodować obrażenia ciała w razie upadku lub upuszczenia.

#### **NIE UŻYWAJ MONITORA W POBLIŻU WODY**

Nie używaj monitora w miejscach, gdzie mogłoby dojść do spryskania lub oblania monitora wodą, ponieważ mogłoby to spowodować pożar lub porażenie prądem elektrycznym.

# **MONITOR NALEŻY UŻY WAĆ PRZY OKREŚLONYM ZASILANIU**

Zadbaj, aby monitor był używany tylko przy określonym zasilaniu energią elektryczną. Korzystanie z zasilania o niewłaściwym napięciu spowoduje nieprawidłowe działanie i może spowodować pożar lub porażenie prądem elektrycznym.

#### **CHROŃ PRZEWODY**

Nie rozciągaj, ani nie zginaj przewodu zasilającego, ani przewodu sygnałowego. Nie kładź monitora, ani żadnych innych ciężkich przedmiotów na przewodach. W przypadku uszkodzenia, przewody mogą spowodować pożar lub porażenie prądem elektrycznym.

#### **NIEKORZYSTNE WARUNKI POGODOWE**

Zaleca się nie używać monitora w czasie silnej burzy z wyładowaniami, ponieważ ustawiczne zaniki zasilania mogą spowodować nieprawidłowe działanie. Zaleca się także nie dotykać wtyczki w takich okolicznościach, ponieważ mogłoby to spowodować porażenie prądem elektrycznym.

# **UWAGA**

#### **MIEJSCE USTAWIENIA MONITORA**

Nie ustawiaj monitora w miejscach, gdzie mogą wystąpić nagłe zmiany temperatury lub w przestrzeniach wilgotnych, zapylonych lub zadymionych, ponieważ mogłoby to spowodować pożar, porażenie prądem elektrycznym lub uszkodzenie. Należy również unikać takich miejsc, gdzie słońce świeci wprost na monitor.

### **NIE UMIESZCZAJ MONITORA W MIEJSCACH STWARZAJĄCYH ZAGROŻENIE**

W przypadku ustawienia monitora w nieodpowiednim miejscu, monitor może przewrócić się i spowodować obrażenia ciała. Należy także zadbać, aby na monitorze nie były umieszczane żadne ciężkie przedmioty. Wszystkie przewody powinny być ułożone w taki sposób, aby dzieci nie mogły ich pociągać, co mogłoby spowodować obrażenia ciała.

#### **UTRZYMUJ DOBRĄ WENTYLACJĘ**

Monitor jest zaopatrzony w szczeliny wentylacyjne, aby chronić go przed przegrzaniem. Zasłonięcie tych szczelin może spowodować pożar. W celu zapewnienia odpowiedniego przepływu powietrza, monitor powinien być ustawiony w odległości przynajmniej 10 cm (lub 4 cale) od jakichkolwiek ścian. W żadnym razie nie wolno usuwać podstawki (stopki) monitora. Usunięcie podstawki spowoduje zablokowanie otworów wentylacyjnych na tyłach obudowy, co może spowodować przegrzanie monitora. Ustawianie monitora na tylnej stronie, na boku lub do góry nogami, lub na dywanie albo innym miękkim materiale może także spowodować zagrożenie.

#### **ODŁĄCZ PRZEWODY PRZED PRZESTAWIENIEM MONITORA**

Przed przemieszczaniem monitora wyłącz zasilanie, odłącz kabel zasilający od gniazdka oraz zadbaj o odłączenie przewodu sygnałowego. Jeżeli nie odłączysz tych przewodów, może dojść do pożaru lub porażenia prądem elektrycznym.

#### **ODŁĄCZAJ PRZEWODY MONITORA**

Gdy monitor ma nie być używany przez długi okres czasu, zaleca się pozostawienie monitora z odłączonymi przewodami.

#### **PRZY ODŁĄCZANIU PRZEWODU CHWYTAJ WTYCZKĘ**

Aby odłączyć kabel zasilający lub kabel sygnałowy, zawsze odłączaj go trzymając za wtyczkę. Nigdy nie ciągnij samego przewodu, ponieważ może to spowodować pożar lub porażenie prądem elektrycznym.

#### **NIE DOTYKAJ WTYCZEK WILGOTNYMI DŁONIAMI**

Wyjmowanie lub wkładanie wtyczki do gniazda wilgotnymi dłoniami może być przyczyną porażenia prądem elektrycznym.

#### **UMIESZCZANIE MONITORA NA KOMPUTERZE**

Upewnij się, czy komputer jest wystarczająco wytrzymały, aby utrzymać masę monitora, ponieważ w przeciwnym razie może dojść do uszkodzenia komputera.

# **INNE ZALECENIA**

#### **ZALECENIA DOTYCZĄCE ERGONOMII**

W celu wyeliminowania zmęczenia oczu nie używaj monitora ustawionego na jasnym tle lub w ciemnym pomieszczeniu. Aby zapewnić optymalne warunki oglądania, monitor powinien być ustawiony na wysokości tuż poniżej poziomu oczu i w odległości 40-60 cm (16-24 cali) od oczu. Kiedy używa się monitora przez długi okres czasu, zalecane jest przerywanie pracy co godzinę na dziesięć minut, ponieważ ciągłe patrzenie na ekran może spowodować przemęczenie wzroku.

# **SPECJALNE UWAGI NA TEMAT MONITORÓW LCD**

- Przedstawione poniżej objawy są zjawiskami normalnymi w przypadku monitorów LCD i nie wskazują problemu.
- **INFO** Przy pierwszym włączeniu monitora LCD, obraz może nie być dopasowany do obszaru wyświetlania ze względu na typ używanego komputera. W takim przypadku należy ustawić obraz we właściwym położeniu.
	- W zależności od używanego wzoru na pulpicie, możesz stwierdzić niewielką nierównomierność jasności ekranu.
	- Ze względu na właściwości ekranu LCD, po przełączeniu wyświetlanego obrazu może utrzymywać się powidok poprzedniego ekranu, jeśli ten sam obraz był wyświetlany przez kilka godzin. W takim przypadku, dzięki zmianie obrazu lub wyłączeniu zasilania na kilka godzin następuje powolna regeneracja ekranu.
- Ekranu nie wolno używać na wolnym powietrzu.
- Ekran nie może być używany w pozycji poziomej (leżącej).
- W przypadku użycia kabla dłuższego niż dołączony w zestawie, jakość obrazu może ulec pogorszeniu. Funkcja dotykowa może nie działać poprawnie jeśli długość kabla przekracza 3 metry.

# **UŻYTKOWANIE**

Optymalny czas użytkowania ekranu wynosi 24 godziny na dobę. Ekran można użytkować z trybie pejzaż.

# **EFEKT WYPALENIA OBRAZU / WIDMO**

We wszystkich ekranach LCD może wystąpić zjawisko tzw. wypalenia obrazu. Występuje ono w przypadku dłuższego wyświetlania na ekranie statycznych obrazów. Zjawisko to z czasem ustępuje, ale należy unikać wyświetlania statycznych obrazów przez dłuższy czas.

Aby zapobiec powstawaniu efektowi wypalenia obrazu, należy wyłączyć ekran na tak długo, jak długo wyświetlany był obraz statyczny. Np., jeśli obraz statyczny był wyświetlany przez godzinę i efekt widma jest zauważalny, ekran należy na godzinę wyłączyć.

Dla wszystkich ekranów LFD, iiyama zaleca wyświetlanie ruchomych obrazów i używanie ruchomego wygaszacza ekranu w regularnych odstępach czasu, kiedy ekran nie jest aktywny. Zaleca się też wyłączanie ekranu zawsze, gdy nie jest on używany.

Dobre efekty w zapobieganiu zjawisku wypalenia obrazu dają również używanie funkcji wentylatora oraz ustawienie Podświetlenia i Jasności na niższym poziomie.

# **DŁUGIE UŻYTKOWANIE W PRZESTRZENI PUBLICZNEJ**

■ Ffekt wypalenia obrazu na panelach LCD

Gdy statyczny obraz wyświetlany jest przez kilka godzin, ślady ładunków elektrycznych pozostają w pobliżu diod elektrycznych wewnątrz panelu LCD i mogą spowodować efekt widma.

■ Zalecenia

Aby zapobiec efektowi wypalenia obrazu i wydłużyć czas użytkowania produktu, zalecamy:

- 1. Unikać wyświetlania statycznego obrazu przez długi okres czasu, zmieniać non stop wyświetlany obraz statyczny na inny.
- 2. Wyłączać monitor, kiedy nie jest używany, pilotem lub przy użyciu funkcji menu OSD.
- 3. W przypadku, gdy monitor jest zainstalowany w środowisku gdzie panuje wysoka temperatura otoczenia lub w zabudowie, używać funkcji wentylatora, wygaszacza ekranu i ustawić niski poziom jasności.
- 4. Stosowanie odpowiednich systemów wentylacyjnych oraz systemów kontroli warunków klimatycznych.
- 5. Stanowczo używać aktywnych systemów chłodzących z wentylatorami w przypadku dłuższych czasów użytkowania lub wysokiej temperatury otoczenia.

# **OBSŁUGA KLIENTA**

**INFO** ■ Gdy musisz zwrócić swoje urządzenie do naprawy, a oryginalne opakowanie zostało wyrzucone, prosimy o skontaktowanie się ze swym dostawcą lub z centrum serwisowym firmy iiyama w celu uzyskania porady lub zastępczego opakowania.

# **CZYSZCZENIE**

- **OSTRZEŻENIE E** Jeśli podczas czyszczenia monitora dojdzie do wpadnięcia jakichkolwiek materiałów lub rozlania na monitor takich płynów jak woda, natychmiast odłącz kabel zasilający i skontaktuj się ze swym dostawcą lub z centrum serwisowym firmy iiyama.
- **UWAGA** Przed rozpoczęciem czyszczenia monitora, należy ze względów bezpieczeństwa wyłączyć zasilanie i odłączyć przewody monitora.
- W celu ochrony panelu wyświetlacza LCD nie używaj twardych przedmiotów, aby nie doszło do zarysowania lub zatarcia ekranu. **INFO**
	- Nigdy nie stosuj żadnego z wymienionych poniżej silnych rozpuszczalników. Powodują one uszkodzenia obudowy i ekranu LCD. Rozcieńczalnik Czysta benzyna Środki czyszczące o działaniu ściernym Środki do czyszczenia w aerozolu Wosk Rozpuszczalniki kwasowe lub zasadowe
	- Skutkiem pozostawania obudowy przez długi okres czasu w zetknięciu z jakimikolwiek produktami z gumy lub tworzyw sztucznych może być degeneracja lub odbarwienie materiału obudowy.
- **OBUDOWA** Plamy można usuwać za pomocą ściereczki lekko zwilżonej roztworem łagodnego detergentu. Następnie należy wytrzeć obudowę miękką suchą szmatką.

#### **EKRAN** Zaleca się okresowe czyszczenie za pomocą miękkiej, suchej szmatki.

**LCD** Nie należy używać papierowych chusteczek higienicznych, ponieważ mogą one powodować uszkodzenia ekranu LCD.

# **ZANIM URUCHOMISZ MONITOR**

# **WŁAŚCIWOŚCI**

- **Obsługuje rozdzielczości do 3840 × 2160**
- ◆ Wysoki kontrast 1200:1 (Typowy: bez szkło) / Jasność 375 cd/m<sup>2</sup> (Typowy: bez **szkło)**
- **Cyfrowe wygładzanie znaków**
- **Automatyczna konfiguracja**
- **Głośniki Stereo 2 x 12W(Typowy)/16W(Maks.)**
- **Zgodność ze standardem Plug & Play VESA DDC2B Zgodność z systemami Windows® XP/Vista/7/8/8,1/10**
- **Zarządzanie energią (zgodność ze standardem VESA DPMS)**
- **Zgodność ze standardem zamocowania VESA (800mm×600mm)**
- **Szkło z powłoką antyrefleksyjną**

# **KONTROLA ZAWARTOŚCI OPAKOWANIA**

Do opakowania są dołączane wymienione poniżej akcesoria. Sprawdź, czy znajdują się one w opakowaniu razem z monitorem. Jeżeli czegoś brakuje lub coś jest uszkodzone, skontaktuj się ze swym lokalnym dostawcą firmy iiyama lub z regionalnym biurem firmy iiyama.

- Kabel zasilający\* Kabel HDMI Kabel WSB
- 
- 
- Pilot  **Bateria (2 sztuki)** Rysik (3 sztuki)
- Uchwyty na kable (do zarządzania kablami, 6 sztuki)  $\blacksquare$  Etykieta energetyczna EU
- 
- Naklejka POP Instrukcja bezpieczeństwa Skrócona instrukcja obsługi
- \* Parametry znamionowe przewodu zasilającego dla obszarów, gdzie stosowane jest napięcie 120V w sieci, wynoszą 10A/125V. Jeżeli korzystasz z zasilania o wyższych parametrach znamionowych niż podane powyżej, musi być stosowany kabel zasilający o parametrach znamionowych 10A/250V. Pamiętaj, iż używanie nieoryginalnego kabla zasilającego skutkuje utratą wszelkich praw gwarancyjnych. **UWAGA**

6 ZANIM URUCHOMISZ MONITOR

**ROZPAKOWANIE**

# **UWAGA**

Do przenoszenia monitora potrzebne są conajmniej dwie osoby. W przeciwnym wypadku monitor może upaść i ulec uszkodzeniu.

# **SPECJALNE UWAGI DOTYCZĄCE EKRANÓW DOTYKOWYCH**

# **UWAGA**

Dotykanie powierzchni ekranu przedmiotami szpiczastymi, o ostrych krawędziach lub metalowymi może trwale uszkodzić monitor.

Może to prowadzić do unieważnienia gwarancji.

Zalecamy używanie plastikowego rysika (o promieniu 0.8 lub większym) lub palca.

# **ELEMENTY STERUJĄCE I ZŁĄCZA : MONITORA**

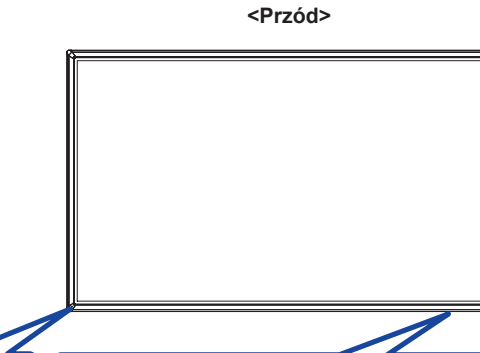

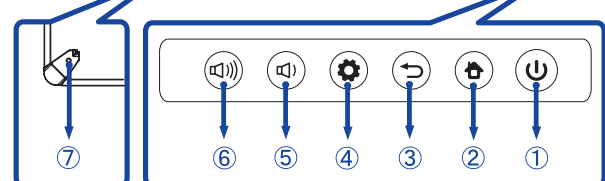

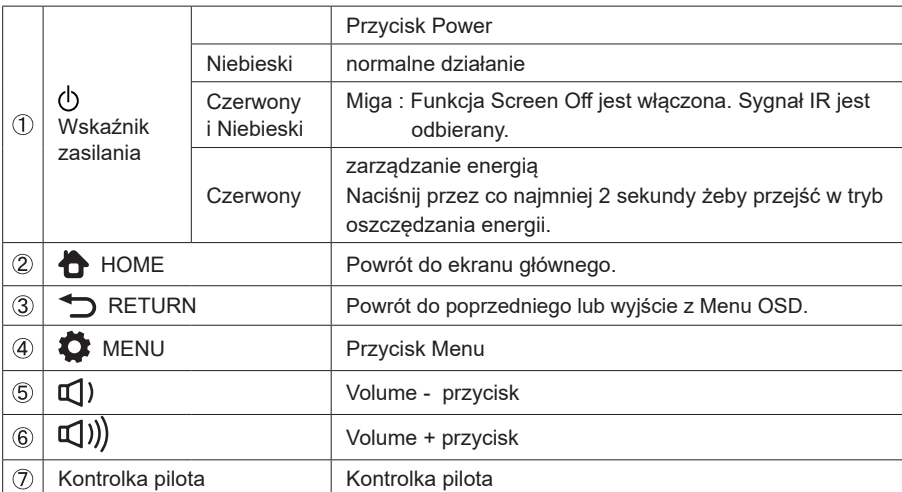

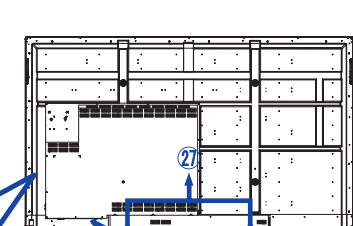

 $\overline{\mathbf{P}}$ 

I۴

**EE** 

 $\circled{25}$  $\overline{26}$ 

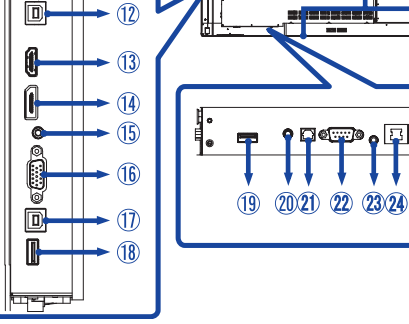

 $\mathbb{R}$ 

 $\mathbb{P}$ 

 $\circ$ 

 $\circledS$ 

 $\circled{9}$ 

J.

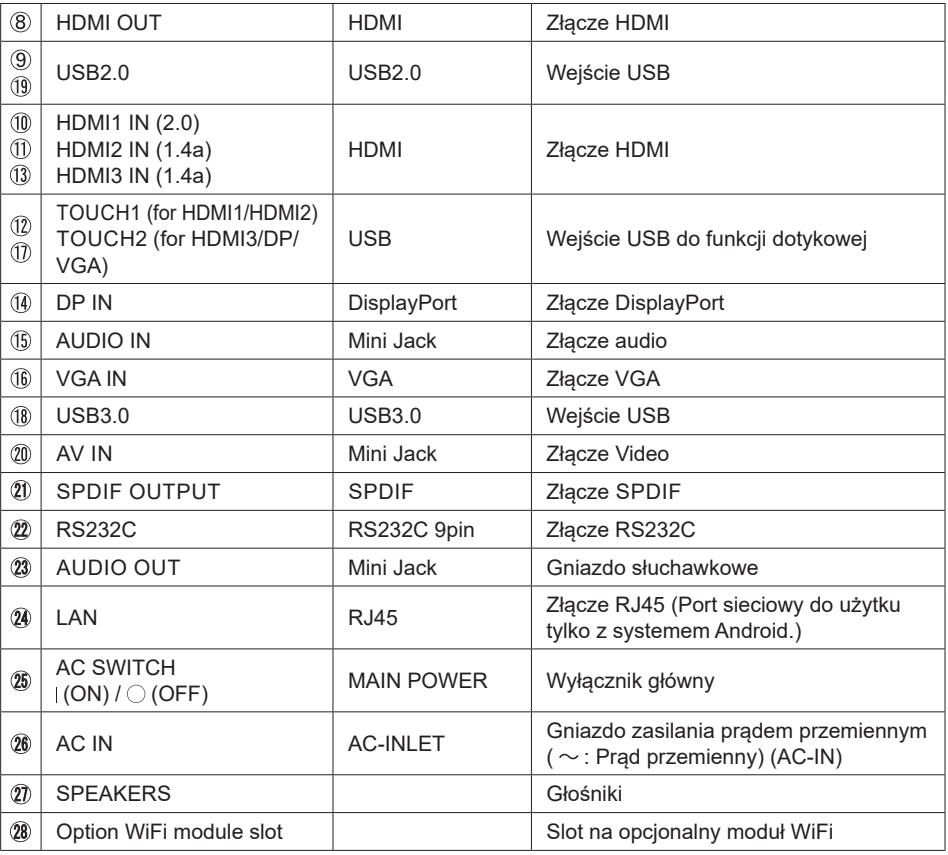

ZANIM URUCHOMISZ MONITOR 9

# **INSTALACJA**

#### **UWAGA**

- Postępuj zgodnie z instrukcją obsługi wybranego mocowania. Wszelkie pytania kieruj do wykwalifikowanych specjalistów.
- Do przenoszenia monitora potrzebne są conajmniej dwie osoby.
- Przed instalacia upewnij się, że ściana wytrzyma ciężar monitora i mocowania.

# **[WALL MOUNTING]**

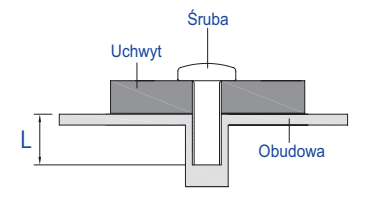

# **UWAGA**

Jeśli chcesz powiesić monitor na ścianie, użyj śruby M8 z podkładką. Jej długość dostosuj do grubości uchwytu tak, aby długość śruby "L" wynosiła 25 mm. Dłuższa śruba może uszkodzić części elektryczne wewnątrz monitora i w konsekwencji doprowadzić do porażenia prądem lub uszkodzenia monitora.

# **[Instalacja]**

Zestaw dotykowy tego monitora jest urządzeniem optycznym, które wykorzystuje źródło światła podczerwonego oraz czujniki do wykrywania dotyku.

Uwaga przypadkowe światło, które zawiera dużą ilość podczerwieni może wpływać na prawidłowe działanie ekranu dotykowego i jego wydajność.

Prosimy o zainstalowanie zestawu zgodnie z poniższymi instrukcjami, aby zapewnić poprawne działanie funkcji dotykowej.

Intensywne światło / światło odbite / światło skupione / światło rozproszone / bezpośrednie światło słoneczne / światło słoneczne odbite z okna i / lub przez szklane drzwi. / Nie instaluj monitora dotykowego bezpośrednio przy źródle światła.

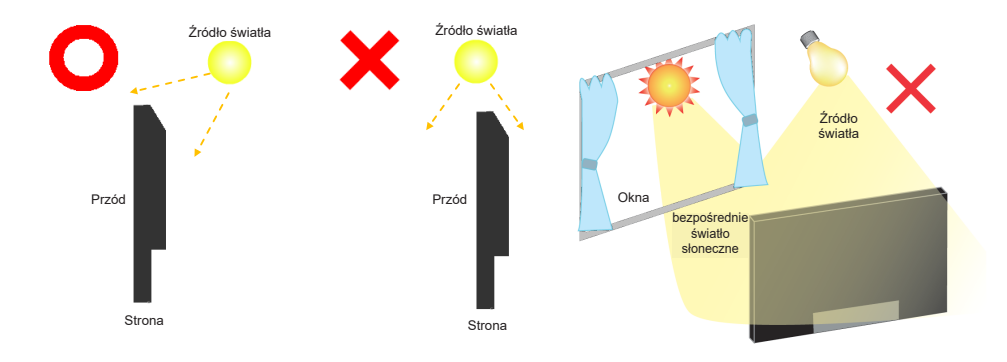

# **[Obrót obrazu]**

Zaprojektowany, do używania w trybie poziomym.

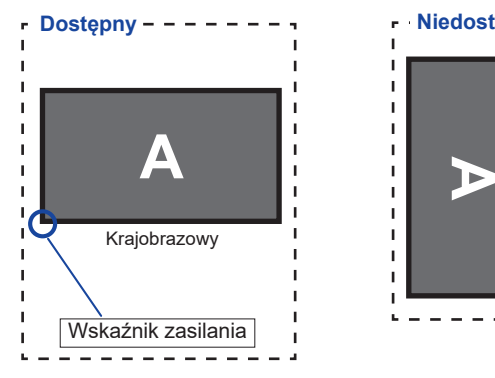

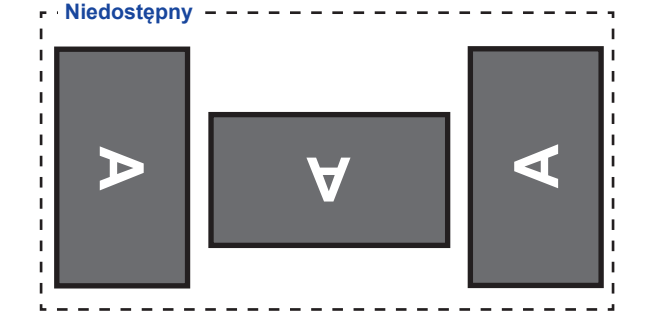

# **ELEMENTY STERUJĄCE I ZŁĄCZA : PILOT**

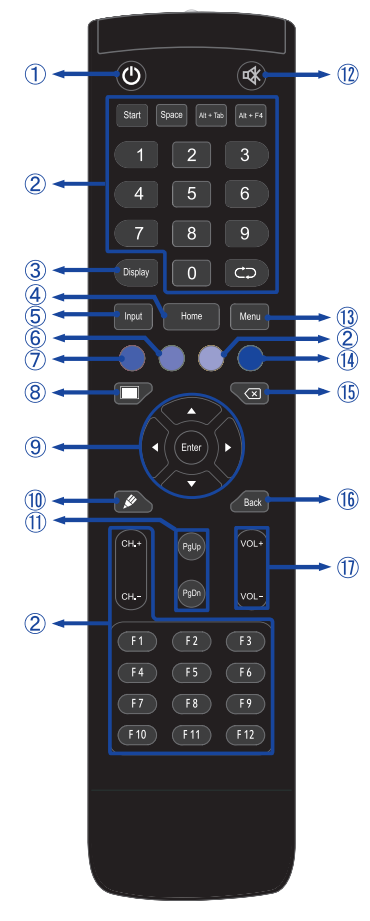

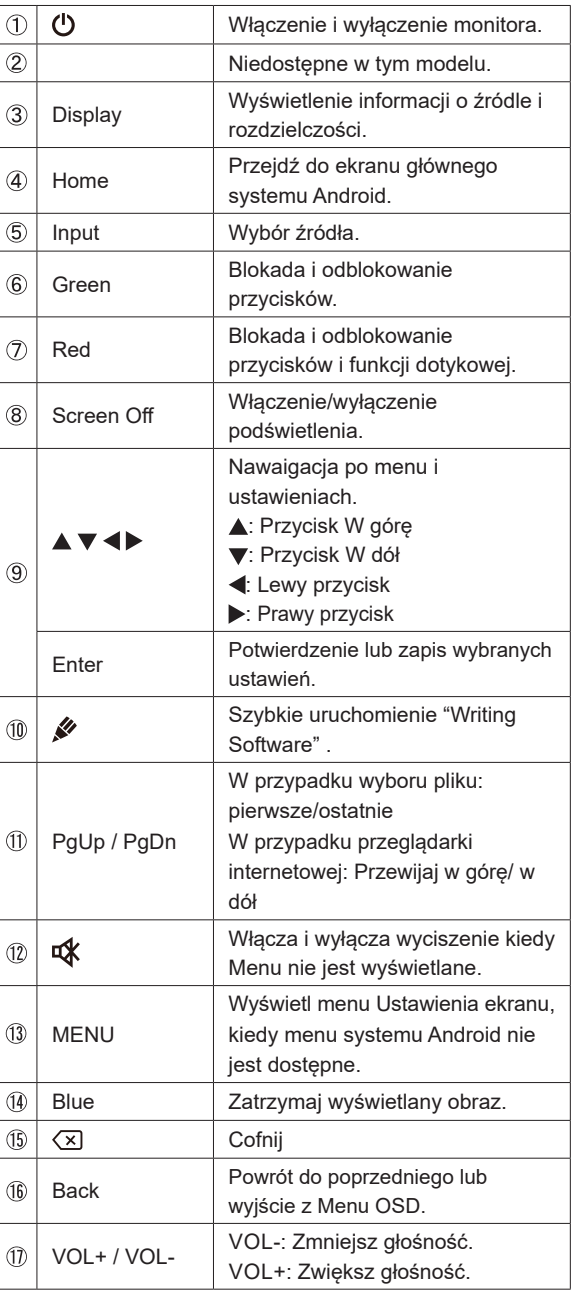

# **PRZYGOTOWANIE PILOTA**

Aby korzystać z pilota włóż do środka dwie baterie.

# **UWAGA**

Do pilota używaj wyłącznie baterii wymienionych w instrukcji obsługi. Nie mieszaj starych i nowych baterii. Upewnij się, że baterie wkładasz zgodnie z oznaczeniem "+" i "-". Uszkodzone baterie mogą spowodować plamy, pożar lub inne uszkodzenia.

Otwórz pokrywę gniazda na baterię z tyłu pilota.

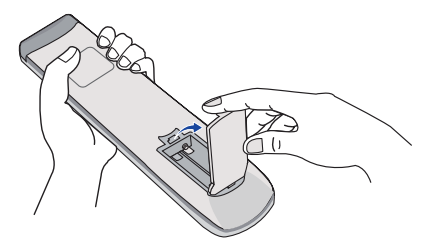

Włóż do środka dwie baterie AAA zgdonie z oznaczeniem plus i minus pokazanym na pilocie.

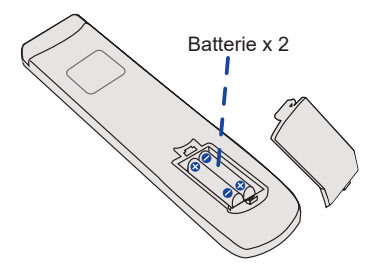

Po włożeniu baterii, zamknij pokrywę.

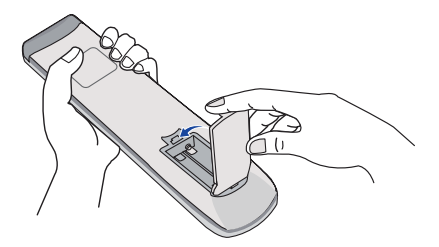

#### **INFO**

- Wymień baterie jeśli pilot nie działa. Użyj suchych baterii AAA.
- Używaj pilota kierując go w stronę kontrolki pilota na monitorze.
- Pilot innej marki nie będzie działał z monitorem. Używaj wyłącznie pilota dostarczonego z monitorem.
- Zużyte baterie poddaj utylizacji zgodnie z obowiązującymi przepisami.

# **GRUNDFUNKTIONEN**

#### **Uruchomienie monitora**

Aby uruchomić monitor naciśnij przycisk POWER na monitorze lub pilocie. Wskaźnik stanu zmienia wówczas kolor na Niebieski. Ponowne naciśnięcie przycisku POWER na monitorze lub pilocie wyłącza monitor. Wskaźnik stanu zmienia wówczas kolor na Czerwony.

# **INFO**

Nawet w trybie power management (zarządzania energią) lub po wyłączeniu monitora przy pomocy przysisku POWER, monitor pobiera niewielką ilośc prądu. Wyjmij kabel zasilający monitora z gniazdka kiedy go nie używasz (np. na noc), aby uniknąć niepotrzebnego poboru prądu.

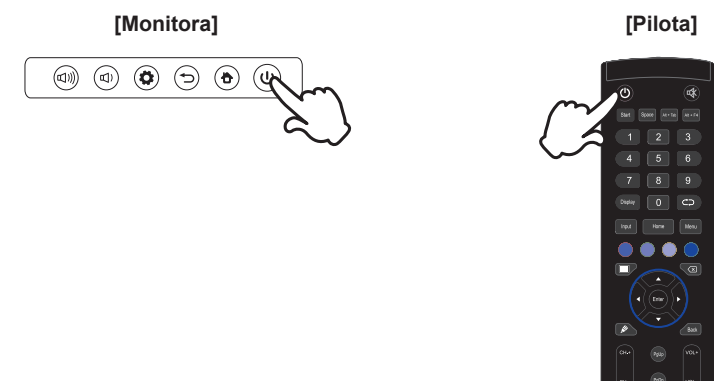

#### **Wyświetlenie menu OSD**

Menu OSD (ekranowe) wyświetlane jest po naciśnieciu przycisku  $\bullet$  MENU na monitorze lub przycisku MENU pilocie. Aby je wyłączyć naciśnij przycisk Return na monitorze lub przycisku Back pilocie.

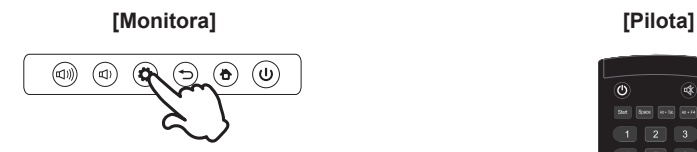

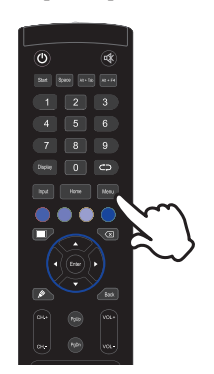

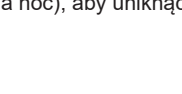

# **Przełączanie między opcjami**

**Wybór danej opcji menu**

Aby poruszać się między różnymi ustawieniami naciskaj przyciski  $\blacktriangle$  /  $\blacktriangledown$  na pilocie kiedy menu OSD jest wyświetlane.

### **[Pilota]**

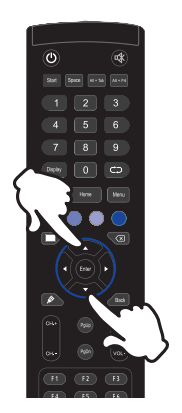

Aby wejśc w dane menu lub wybrać konkretne ustawienie naciskaj przyciski (  $\blacklozenge$  na pilocie kiedy menu OSD jest wyświetlane.

#### **[Pilota]**

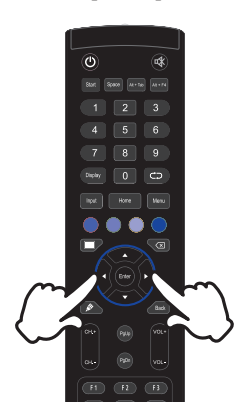

# **Regulacja głośności**

Aby regulować głośność naciśnij przyciski n / n / m monitorze lub przyciski VOL- / VOL+ pilocie, kiedy menu OSD nie jest wyświetlane.

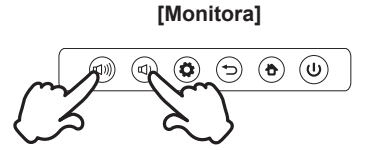

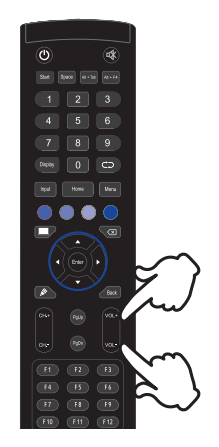

 **[Pilota]**

# **Zmiana wejścia sygnału**

Menu Input setting wyświetlane jest po naciśnięciu przycisku Input na pilocie.

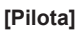

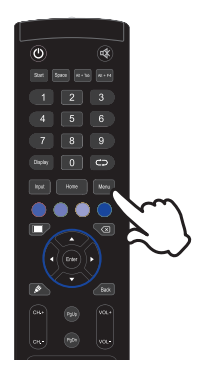

# **PODŁĄCZANIE MONITORA**

[Przykład połączenia]

- Upewnij się, czy komputer i monitor są wyłączone.
- Przewodem sygnałowym połącz monitor z komputerem.
- Podłącz komputer do monitora kablem USB do funkcji dotykowej.
- Podłącz kabel zasilający najpierw do monitora, a następnie do gniazdka elektrycznego.
- Włącz monitor (Wyłącznik główny i Przełącznik zasilania) i komputer.
- Przewody sygnałowe używane do łączenia komputera z monitorem mogą być różne w zależności od typu używanego komputera. Nieprawidłowe połączenie może spowodować poważne uszkodzenie zarówno monitora, jak i komputera. Kabel dostarczany wraz z monitorem to standardowy kabel z złączem. Jeżeli potrzebny jest specjalny kabel, skontaktuj się ze swym sprzedawcą lub najbliższym przedstawicielem firmy iiyama. **UWAGA**
	- W przypadku podłączenia do komputera Macintosh, skontaktuj się ze swym sprzedawcą lub najbliższym przedstawicielem firmy iiyama w celu uzyskania odpowiedniego złącza przejściowego.
	- Upewnij się, że śruby mocujące są dobrze dokręcone na obu końcach kabla sygnałowego.
	- Po podłączeniu kablem USB poczekaj 5 sekund i funkcja dotykowa jest gotowa do użycia.Monitor rozpoznaje dotyk wykonywany rysikiem, palcem lub jakimkolwiek innym przedmiotem.

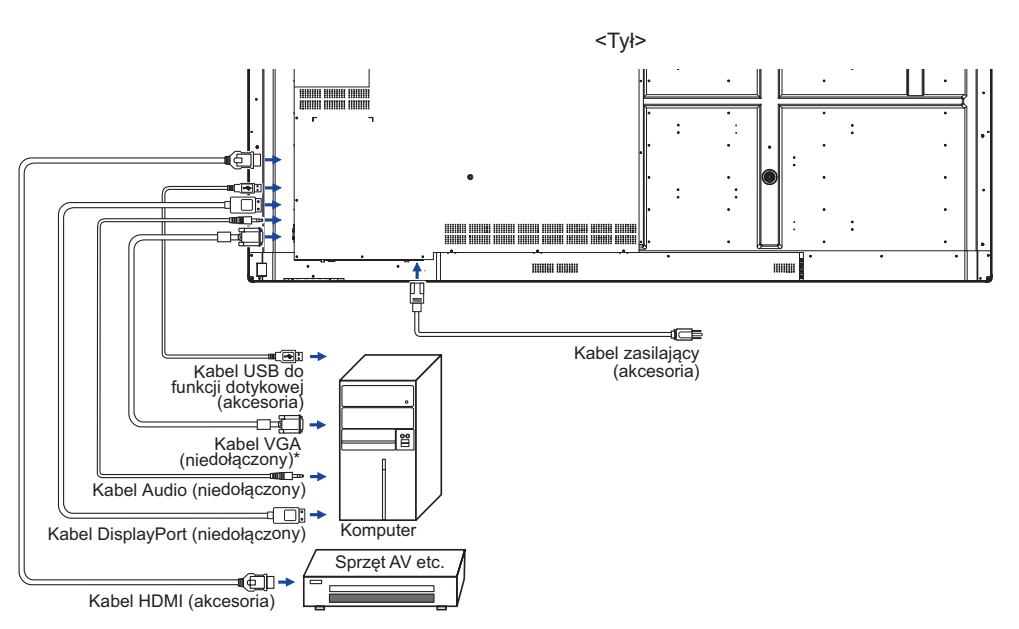

\* Kabel VGA nie jest standardowo dołączony do monitora. Użycie kabla VGA słabej jakości może doprowadzić do zakłóceń elektromagnetycznych. Prosimy o kontakt z naszą infolinią jeśli chcecie Państwo podłączyć monitor przez wejście VGA.

# **[ Przykład podłączenia urządzenia peryferyjnego ]**

# **UWAGA**

Przed podłączeniem wyłącz i odłącz od prądu monitor i podłączane urządzenie, aby uniknąć uszkodzeń i porażenia prądem.

# **INFO**

- Skonsultuj się jednocześnie z instrukcją obsługi podłączanego urządzenia.
- Upewnij się, że masz potrzebne kable.

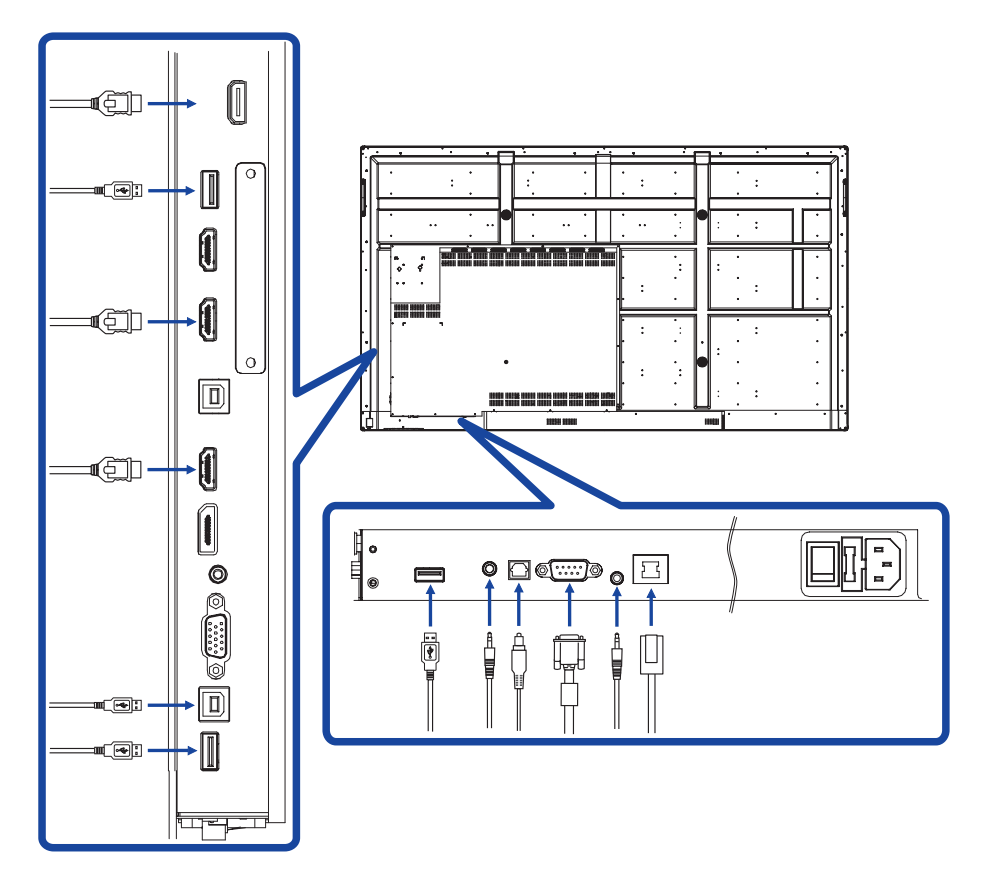

**Przykład cyfrowego połączenia video**

**VGA**

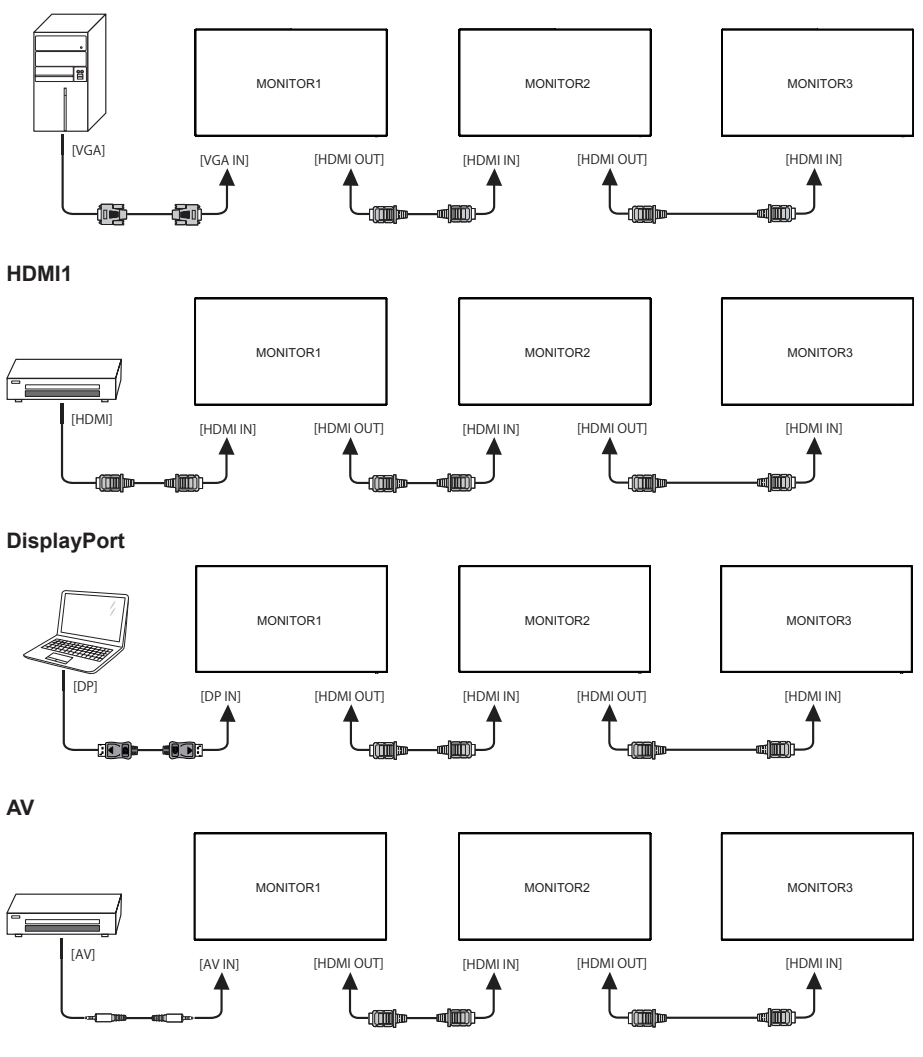

**Możliwości połączeń INFO**

 W przypadku połączenia trzech monitorów: Wejście VGA (przy rozdzielczości 1920 × 1080) : MONITOR1,2,3(1920 × 1080) Wejście HDMI (przy rozdzielczości 3840 × 2160) : MONITOR1(3840 × 2160), MONITOR2,3(1920 × 1080)

Wejście DisplayPort (przy rozdzielczości 1920 × 1080) : MONITOR1,2,3(1920 × 1080) Wejście AV (przy rozdzielczości 480i) : MONITOR1,2,3(480i)

# **USTAWIENIA KOMPUTERA**

#### ■ Synchronizacja sygnałów

Patrz tabela synchronizacji dla podstawowych rozdzielczości w rozdziale SYNCHRONIZACJA na stronie 46.

#### Windows XP/Vista/7/8/8,1/10 Plug & Play

Monitor LCD firmy iiyama jest zgodny ze standardem VESA DDC2B. Funkcja Plug & Play działa w systemach operacyjnych Windows XP/Vista/7/8/8,1/10 dzięki przyłączeniu komputera zgodnego ze standardem DDC2B za pomocą dostarczonego przewodu sygnałowego.

Odpowiedni sterownik monitora dla sytsemów Windows XP można pobrać przez Internet ze strony http://www.iiyama.pl (do pobrania przy każdym z modeli).

- Aby uzyskać dodatkowe informacje o sposobie pobierania sterownika dla monitora z **INFO**ekranem dotykowym, należy odwiedzić wspomnianą powyżej witrynę internetową.
	- W większości przypadków systemów operacyjnych Macintosh lub Unix nie są wymagane sterowniki monitorów. Aby uzyskać więcej informacji, najpierw należy skontaktować się z dostawcą komputera.

#### ■ Właczanie monitora

Najpierw włącz monitor, następnie komputer.

 $\blacksquare$  MULTI-TOUCH :

Monitor jest zgodny z Plug & Play VESA DDC2B Funkcja multi-touch działa pod systemami Windows7/8/8,1/10 po podłączeniu monitora dołączonym kablem USB do komputera zgodnego ze standardem DDC2B.

System operacyjny kompatybilny z funkcją Touch: Microsoft Windows 2000 (64 bit i 32 bit) Microsoft Windows XP (64 bit i 32 bit) Microsoft Windows Vista (64 bit i 32 bit) Microsoft Windows 7 (64 bit i 32 bit) Microsoft Windows 8/8,1/10 (64 bit i 32 bit) Mac OS X V10.6.4 i wyższe, HID, jeden punkt dotykowy Linux 3.0 i wyższe wymagają patcha dla funkcji multi-touch

3.5 i wyższe, HID dla funkcji multi-touch

Nie jest kompatybilny z Windows wcześniejszymi wersjami Windows

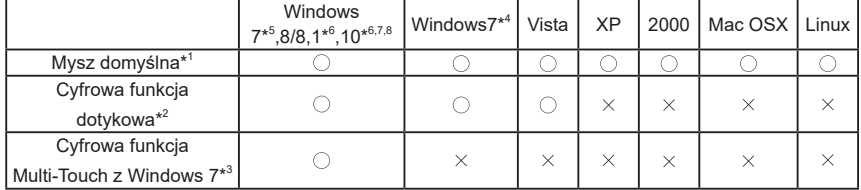

\* <sup>1</sup> Mysz domyślna (kliknij, przeciągnij, kliknij dwukrotnie, kliknij prawym przyciskiem myszy) \* <sup>2</sup> Cyfrowa funkcja dotykowa

(kliknij, przeciągnij/wybierz, kliknij dwukrotnie, kliknij prawym przyciskiem myszy, podgląd)

- \* <sup>3</sup> Cyfrowa funkcja Multi-Touch z Windows 7
- \* <sup>4</sup> Windows 7 Starter i Home Basic wersja
- \* <sup>5</sup> Windows 7 Home Premium, Professional, Enterprise i Ultimate wersjami
- \* <sup>6</sup> Windows 8/8,1/10 wymaga wersji nie-OEMowej do obsługi funkcji multi-touch
- \* <sup>7</sup> Windows10 Home, Pro, Enterprise i Education

Mobile, Mobile Enterprise i IoT Core nie są obsługiwane.

\* <sup>8</sup> Windows10 - Funkcja dotykowa nie zapewnia obsługi najnowszych gestów Windows 10. Gesty te są obsługiwane przez płytkę dotykową notebooka.

# **OBSŁUGA MONITORA**

W celu zapewnienia najlepszego obrazu, monitor LCD firmy iiyama otrzymał w fabryce predefiniowane ustawienia synchronizacji (patrz str. 46). Możesz także dostosować obraz wykonując przedstawione poniżej operacje na przyciskach. Aby uzyskać więcej szczegółowych informacji na temat regulacji obrazu, zapoznaj się z tematem REGULACJA PARAMETRÓW EKRANU na stronie 38.

**Aby wywołać menu dotykowe, należy przeciągnąć rysikiem po środku ekranu, z dołu do góry - jak pokazano na rysunku. Lub naciśnij przycisk Input na pilocie.**

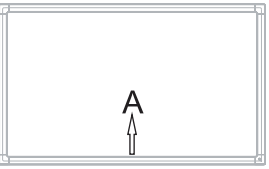

**Uruchomić menu OSD. Wyświetlane są "Ustawienia ogólne". A następnie, Naciśnij**  przycisk Menu na pilocie lub Naciśnij **w w sprawie Ogólne ustawienia menu z rysikiem. Do kolejnych podstron menu można przejść używając przycisków / na pilocie lub dotykając rysikiem ekranu.** 

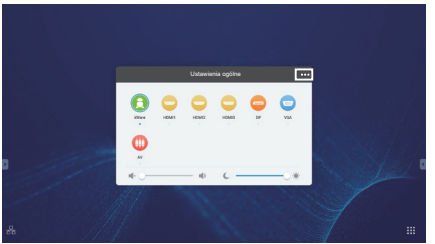

- **(3) Wybierz pozycie menu korekty chcesz zrobić. Używając przycisków**  $\blacktriangleleft$  **/**  $\blacktriangleright$  **na pilocie lub dotykając rysikiem ekranu aby podświetlić wybraną opcję. Następnie naciśnij przycisk Enter na pilocie.**
- **Używając przycisków / na pilocie lub dotykając rysikiem ekranu dokonaj odpowiedniej regulacji lub ustawienia.**
- **Aby wyjść z menu, naciśnij przycisk Back na pilocie lub dotknij rysikiem ekranu poza obszarem menu.**

Na przykład, aby dokonać korekty położenia w pionie, wybierz pozycję menu "Ustawienia Dostosuj". Wybierz Pozycja pion. używając przycisków ▲ / ▼ na pilocie lub dotykając rysikiem ekranu.

Wtedy użyj przycisków  $\langle$  /  $\rangle$  na pilocie lub dotykając rysikiem ekranu do zmiany ustawienia położenia w pionie. Położenie całego wyświetlanego obrazu będzie zmieniać się na bieżąco zgodnie z wprowadzanymi zmianami.

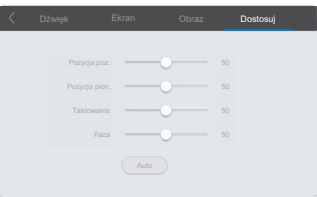

Aby wyjść z menu, naciśnij przycisk Back na pilocie lub dotknij rysikiem ekranu poza obszarem menu, który kończy regulację, a wszystkie zmiany są zapisywane w pamięci.

22 OBSŁUGA MONITORA

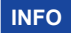

- Również naciśniecie przycisku Back powoduje szybkie wyłączenie Menu ekranowego.
- W chwili znikniecia Menu ekranowego następuje zapisanie w pamięci wszelkich wprowadzonych zmian. Należy unikać wyłączania zasilania, kiedy korzysta się z Menu ekranowego.
- Regulacje parametrów Poł. poziome/pionowe, Częst. zegara oraz Faza są zapisywane dla każdego kaktowania sygnałów oddzielnie. Z wyjątkiem tych parametrów, wszystkie pozostałe regulacje posiadają tylko jedno ustawienie, które dotyczy wszystkich wartości taktowania sygnałów.

**Direct** \* Dostępne tylko dla Pilota.

#### **Stilstaand beeld funkcja:**

Naciśnij przycisk Blue, a kiedy nie jest wyświetlane Menu ekranowe. Powtarzanie tych czynności włącza/wyłącza funkcję.

- $\bullet$  **Screen Off funkcja:** Naciśnij przycisk Screen Off, a kiedy nie jest wyświetlane Menu ekranowe. Powtarzanie tych czynności Wlączony / Wyłączony funkcję.
- **Input setting funkcja:**

Naciśnij przycisk Input, a kiedy nie jest wyświetlane Menu ekranowe.

 **Volume funkcja:** 

Naciśnij przyciski VOL+ / VOL-, a kiedy nie jest wyświetlane Menu ekranowe.

 **Mute funkcja:** 

Naciśnij przycisk  $\Box X$ , a kiedy nie jest wyświetlane Menu ekranowe. Powtarzanie tych czynności Wlączony / Wyłączony funkcję.

#### **Funkcja Tryb Kiosk:**

Dezaktywacja funkcji dotykowej, przycisków, Menu itp. Naciśnij następujące przyciski, kiedy Menu nie jest wyświetlane.

Wlączony : Input  $\rightarrow$  7  $\rightarrow$  9  $\rightarrow$  7  $\rightarrow$  9 Wyłączony : Input  $\rightarrow 8 \rightarrow 9 \rightarrow 8 \rightarrow 9$ 

Domyślne wejście sygnału dla trybu Kiosk to HDMI1. Aby wybrać inne wejście, proszę użyć pilota. Po wyłączeniu i ponownym włączeniu monitora, tryb Kiosk pozostaje aktywny.

# **[BLOKADA]**

 **Przyciski obsługi:**  \* Dostępne tylko dla Pilota.

Naciśnięcie Zielony przycisku, kiedy menu nie jest wyświetlane, spowoduje zablokowanie/ odblokowanie przycisków obsługi z tyłu obudowy.

# **Przyciski obsługi z tyłu obudowy & funkcja dotykowa (3 metody):**

- Naciśnięcie czerwonego przycisku, kiedy menu nie jest wyświetlane, spowoduje zablokowanie/ odblokowanie przycisków obsługi z tyłu obudowy i funkcji dotykowej.
	- \* Dostępne tylko dla Pilota.
- Naciśnij kolejno: Input , VOL +, VOL-, VOL + i VOL-..
	- \* Dostępne tylko dla Pilota.
- Naciśnij kolejno  $\Box$ ,  $\Box$ ),  $\Box$ ) i  $\Box$ )) kiedy menu nie jest wyświetlane.
	- \* Dostępne tylko dla Obsługi.

# **ZAWARTOŚĆ MENU REGULACJA**

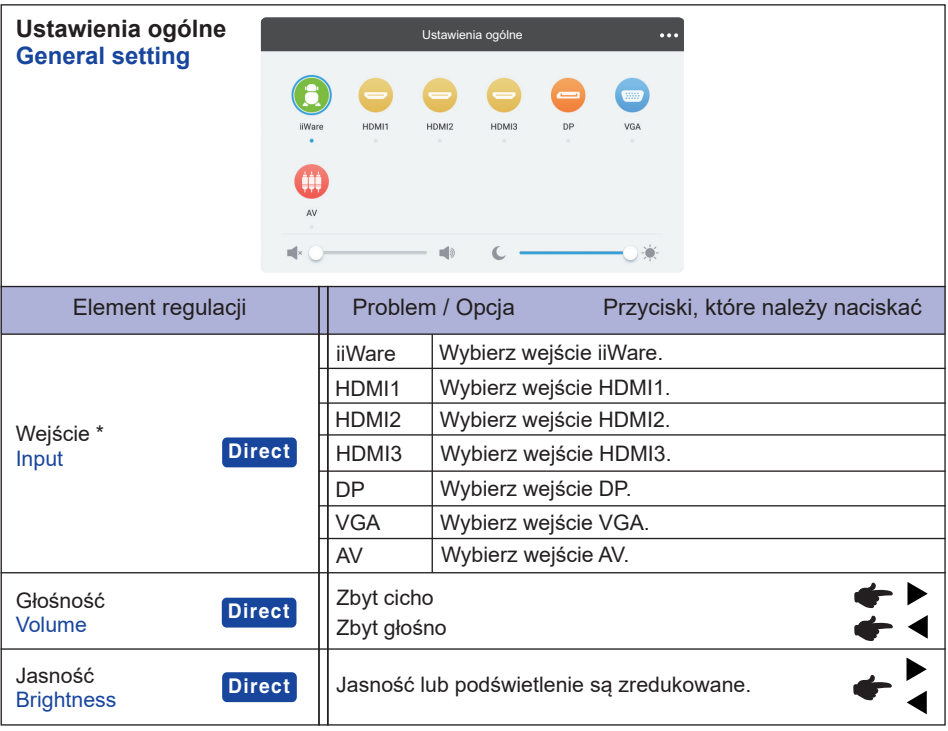

\*Przełączanie na inne źródło sygnału może potrwać kilka sekund.

i.

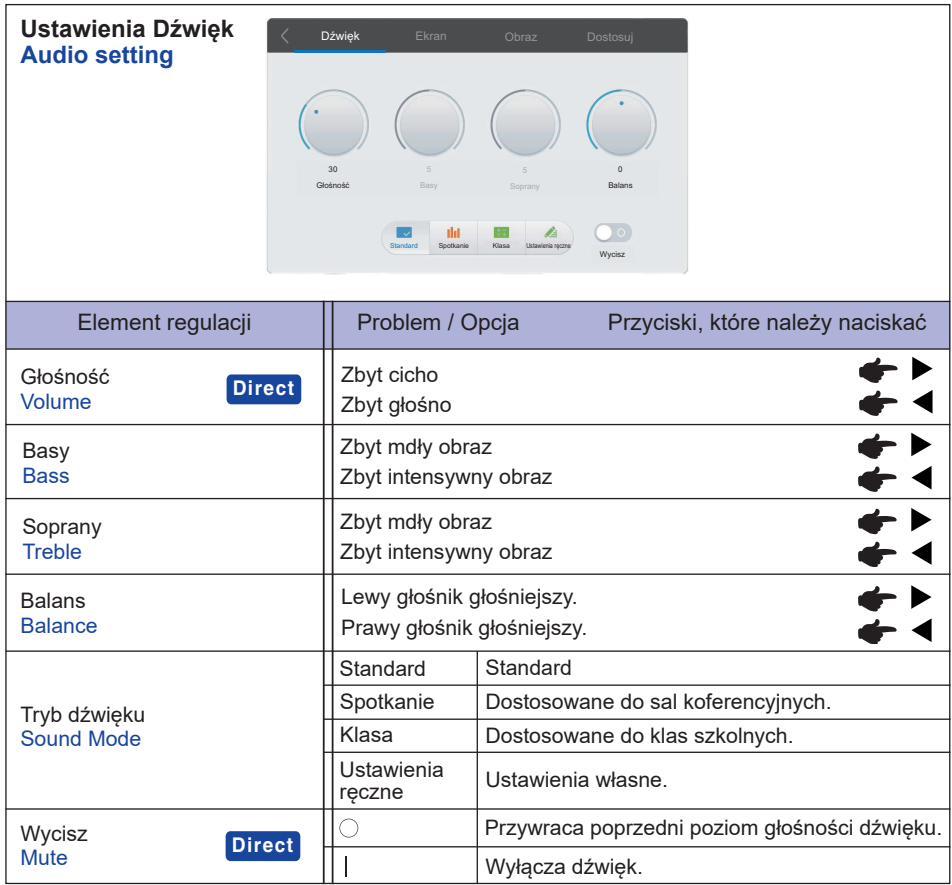

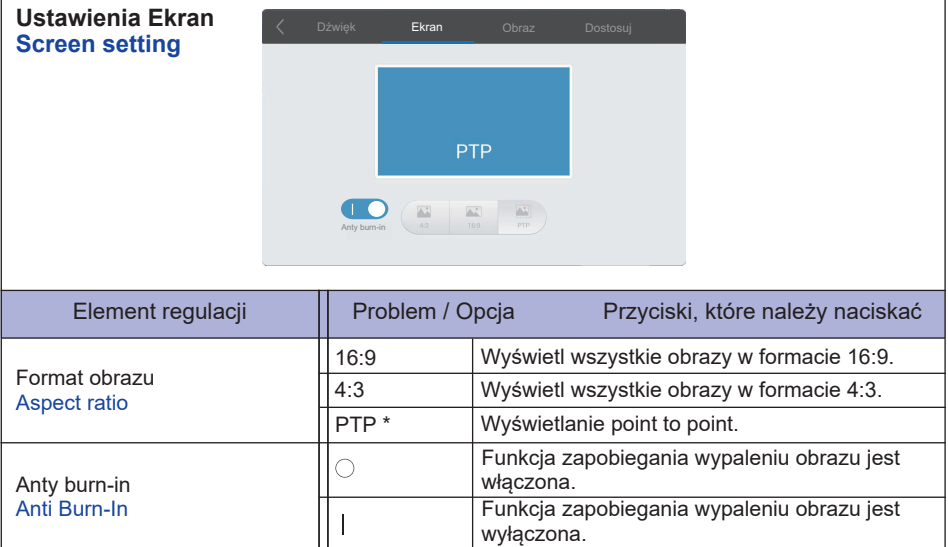

\* Point to point służy optymalizacji działania funkcji dotykowej przy rozdzielczości 3840 × 2160. (niedostępne pod systemem Android i dla rozdzielczości innych niż 3840 × 2160)

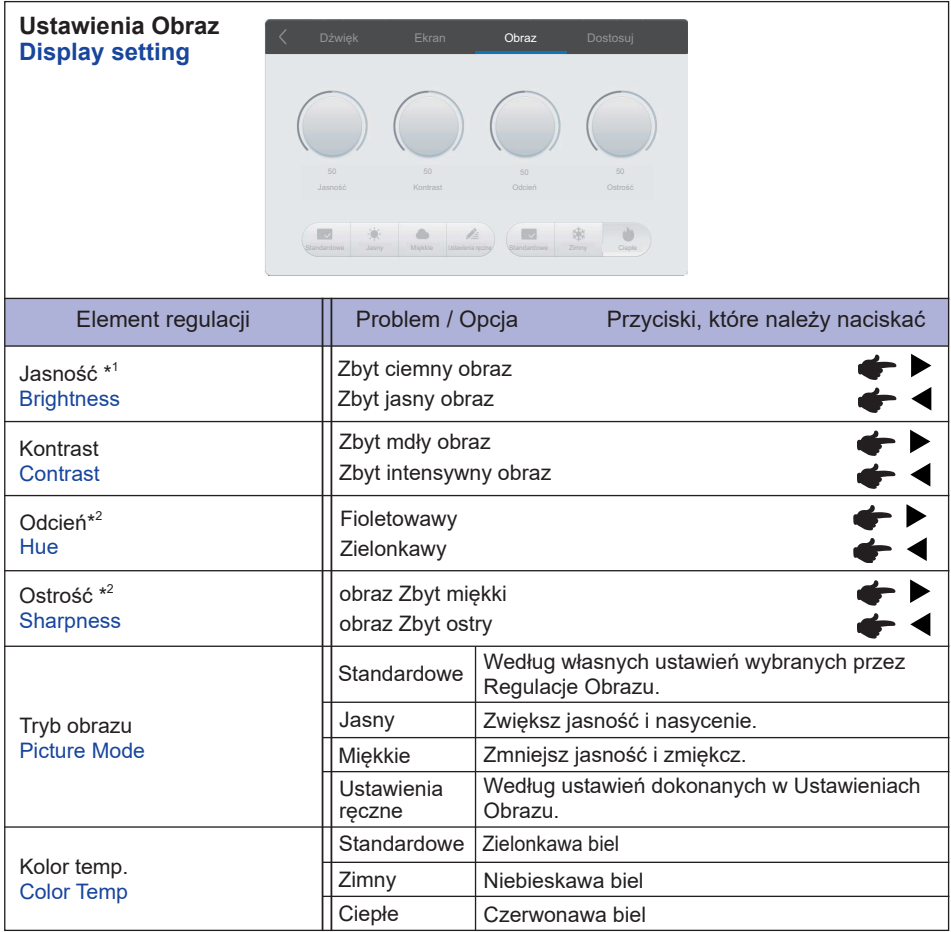

\* <sup>1</sup> Dokonaj regulacji parametru Brightness, gdy używasz monitora w ciemnym pomieszczeniu i odnosisz wrażenie, że obraz jest zbyt jasny.

\* <sup>2</sup> Tylko AV sygnał wejściowy.

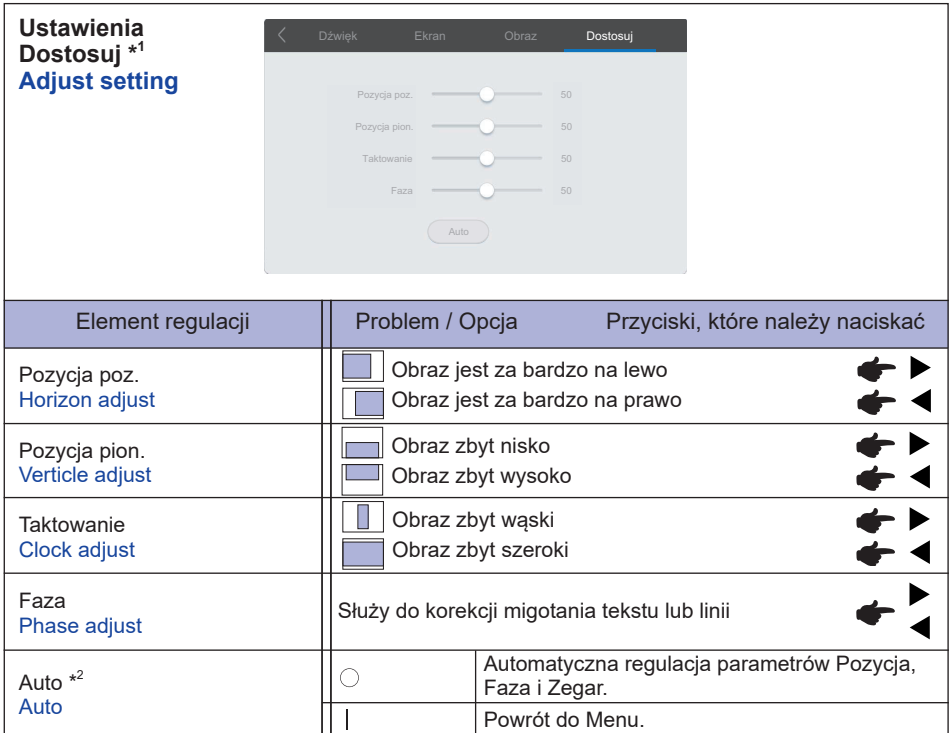

**POLSKI**

\* 1 Tylko dla wejścia VGA.

 $^{\ast2}$  Aby osiągnąć najlepszy efekt użyj tej opcji w połączeniu z procedurą opisaną na stronie 38.

**[Aplikacja] Kliknij za pomocą rysika. lub** Kliknij **III** za pomocą rysika. Następnie kliknij **od** za pomocą rysika.

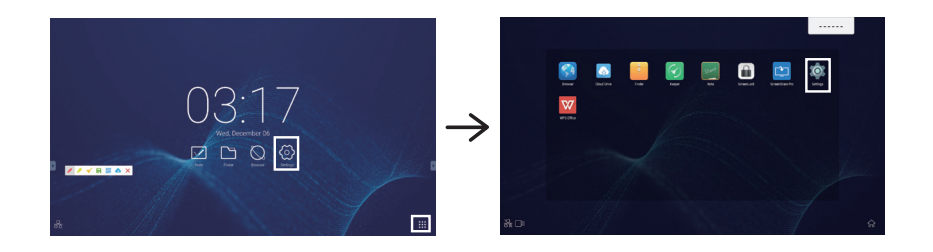

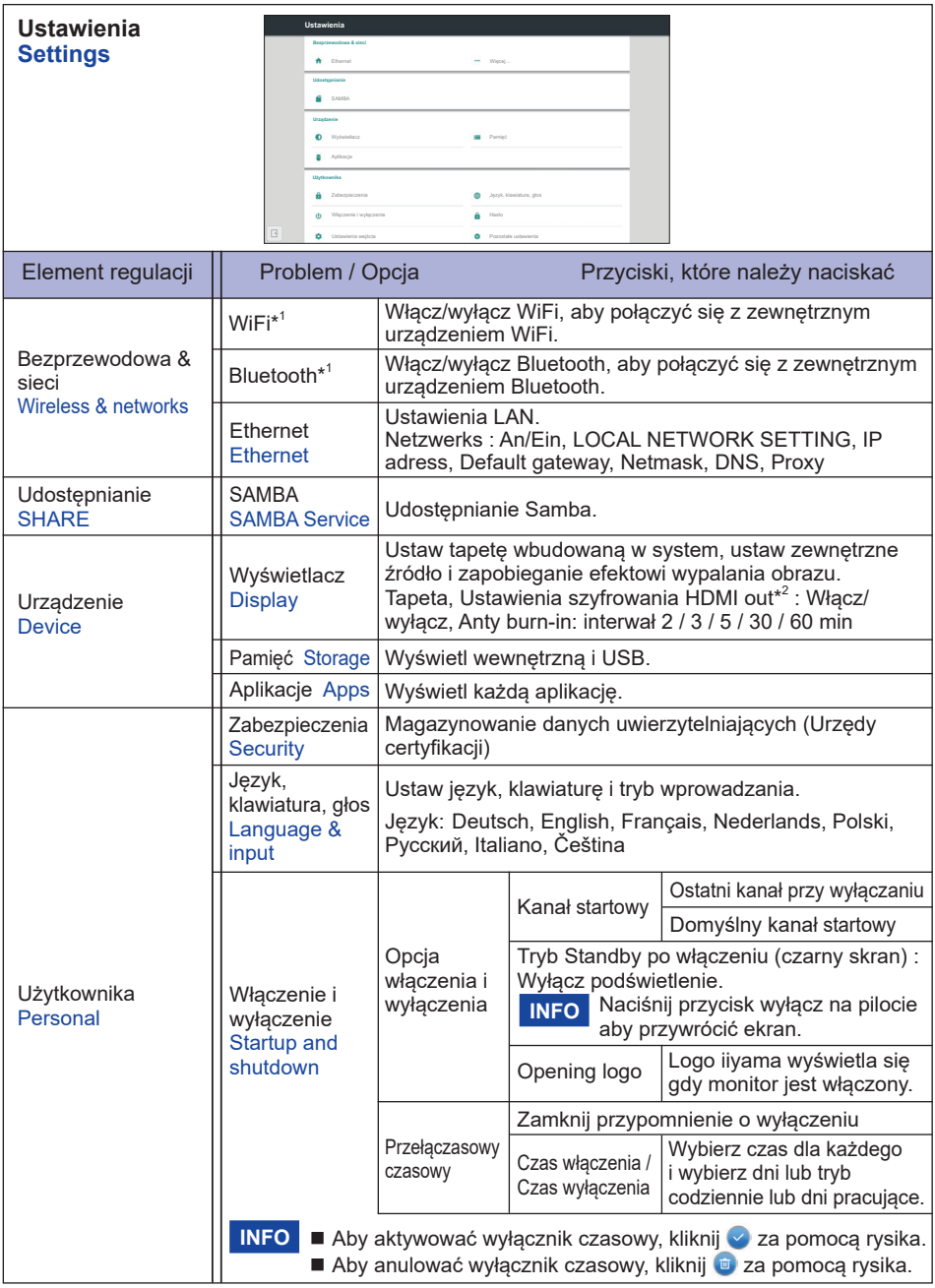

\* <sup>1</sup> WiFi i Bluetooth mogą być używane tylko jeśli zostanie zainstalowany opcjonalny moduł WiFi.

\* <sup>2</sup> Jeśli podłączony monitor nie obsługuje standardu HDCP, obrazy nie są wyświetlane jeśli opcja "Ustawienia szyfrowania HDMI out" jest włączona. (Nie można odczytać EDID.) W takim wypadku należy wyłączyć szyfrowanie.

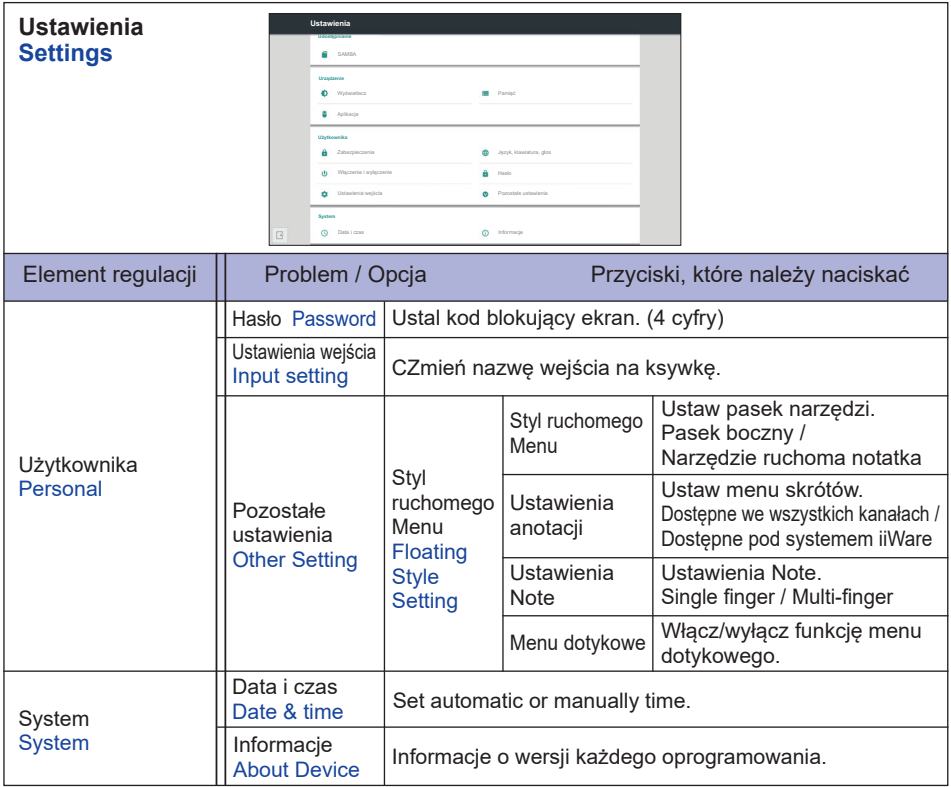

# **Pojawi się pasek boczny**

Pasek boczny może być wyświetlany z prawej lub lewej strony ekranu.

- : Powrót
- : Start
- **D**: Ostatnie zadania
	- : Narzędzia notatek
		- **Zrób** notatkę
		- : Marker
		- **E** Zrób zrzut ekranu.
		- **B**: Udostępnianie przez kod QR

 Użytkownicy mogą dzielić się swoimi notatkami i anotacjami poprzez kod QR. Wystarczy kliknąć ikonę kodu QR na pasku narzędzi lub w menu aplikacji Note. Aby pobrać notatki, należy po prostu zeskanować kod QR.

- \* Urządzenie musi być podłączone do tej samej sieci LAN co ekran.
- **Cloud Drive (Google Drive / One Drive)**

# **Zapisywanie na dysku w chmurze**

 Użytkownicy mogą zapisywać swoje notatki i anotacje w aplikacji Note bezpośrednio na jednym z dysków w chmurze. Wystarczy kliknąć ikonę przechowywanie w chmurze w menu. Użytkownicy mają do dyspozycji dwie opcje sposobu zapisu plików na dysku w chmurze dostępne w widoku zapisu w chmurze.

# **Użycie domyślnego konta**

 W przypadku tej opcji, notatki są automatycznie zapisywane na domyślnym dysku w chmurze. Użytkownicy nie mogą sami wybrać dysku.

# **Użycie domyślnej nazwy pliku**

W przypadku tej opcji, notatki beda zapisywane na wybranym dysku w chmurze z domyślną nazwą pliku. Użytkownicy nie mogą zmienić/edytować nazwy.

- : Zamknij
- **D**: Zrzut ekranu

**POLSKI**

- **B**: Zatrzymaj wyświetlany obraz.
	- $Q:$  Zoom +
	- $\bigcirc$  : Zoom -
	- $\boxed{3}$  : Powrót do oryginalnego rozmiaru ekranu.
	- : Wyjdź
- **X: Narzędzia** 
	- $\blacksquare$ : Reflektor
	- **R**: Odliczanie
	- : StopWatch
	- : AirClass(Praca zespołowa przez WIFI)

 (Dostępne w przypadku zainstalowania opcjonalnego modułu WiFI OWM011/SI01 lub działającego połączenia z siecią LAN. Użytkownicy muszą być podłączeni do tej samej sieci.)

- : Głosuj : Odpowiedz  $\blacksquare$  · Wiadomość
- **A:** Manager
- : Wyjdź

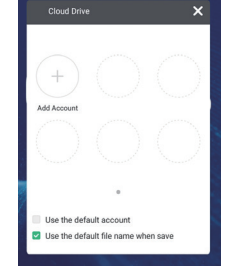

32 OBSŁUGA MONITORA

#### **<Jak używać AirClass>**

- 1 Nauczyciel uruchamia **A** AirClass.
- Użytkownicy mogą użyć swoich urządzeń, aby zeskanować kod QR. (Urządzenia: Android i inne mobilne muszą być podłączone do tej samej sieci)
- Uczniowie wprowadzają swoje imię i naciskają Enter, aby się zalogować.
- Mamy dwa interfejsy:

Answer (odpowiedź)

Message (wiadomość)

- Naciśnij ENTER THE CLASS (dołącz do lekcji).
- Odpowiedź
	- 1. Nauczyciel wpisuje pytanie w Note (notatniku) i klika Głosuj.
	- 2. Nauczyciel wybiera tryb jedno lub wielokrotny wybór.
	- 3. Wyświetlana jest liczba zalogowanych uczniów. Następnie należy nacisnąć BEGIN (Rozpocznij).
	- 4. Uczniowie udzielają odpowiedzi i naciskają OK.

- 5. Potwierdź liczbę uczniów, którzy chcą udzielić odpowiedzi i naciśnij Finish (zakończ).
- 6. Wszystkie odpowiedzi są wyświetlane, a nauczyciel może wybrać właściwą.
- 7. Po naciśnięcu Explain (wyjaśnij), graf zmniejsza się, a nauczyciel może wyjaśnić odpowiedź.

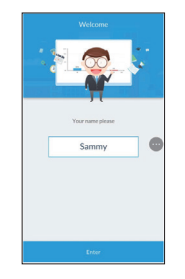

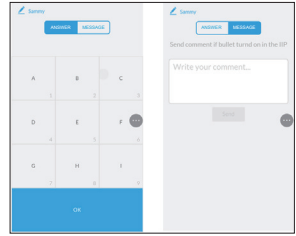

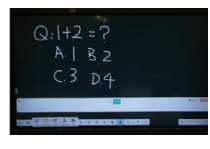

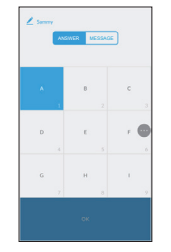

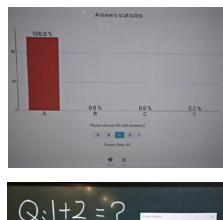

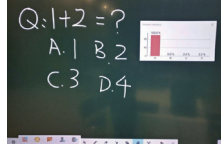

34 OBSŁUGA MONITORA

# Wiadomość

- 1. Nauczyciel naciska **Odpowiedz, a nastepnie klika Start.**
- 2. W momencie, gdy uczniowie naciskają OK na swoim urządzeniu, ich imię pojawia się na ekranie.
- 3. Nauczyciel klika **Wiadomość, aby aktywować funkcję.**
- 4. Uczniowie mogą napisać swoją opinie i nacisnąć Send (wyślij).
- W każdej chwili nauczyciel może wejść w ustawienia Manager, aby wyświetlić kod QR i umożliwić innym uczniom dołączenie do lekcji.

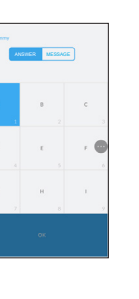

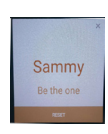

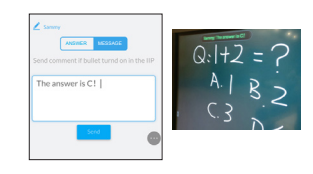

# **[Note(Skrót Note)]**

Oprogramowanie do pisania.

Umożliwia pisanie, rysowanie linii i obrazków jak na tablicy interaktywnej. Możliwe jest także wstawianie obrazków lub plików.

# **Naciśnij lub za pomocą rysika.**

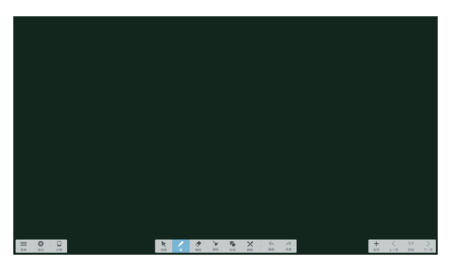

# $\equiv$ : Wyświetl menu Note.

- : Zapisz notatkę i otwórz nową.
- **b**: Otwórz plik.
- : Zapisz aktualny dokument w formacie obrazu w przeglądarce plików.
- **B**: Wstaw obraz.
- : Wyeksportuj jako obraz. (IMG/PDF/SVG/IWB)
- : Przechowywanie w chmurze (Google Drive / One Drive)

# **Zapisywanie na dysku w chmurze**

 Użytkownicy mogą zapisywać swoje notatki i anotacje w aplikacji Note bezpośrednio na jednym z dysków w chmurze. Wystarczy kliknąć ikonę przechowywanie w chmurze w menu. Użytkownicy mają do dyspozycji dwie opcje sposobu zapisu plików na dysku w chmurze dostępne w widoku zapisu w chmurze.

### **Użycie domyślnego konta**

 W przypadku tej opcji, notatki są automatycznie zapisywane na domyślnym dysku w chmurze. Użytkownicy nie mogą sami wybrać dysku.

# **Użycie domyślnej nazwy pliku**

 W przypadku tej opcji, notatki będą zapisywane na wybranym dysku w chmurze z domyślną nazwą pliku. Użytkownicy nie mogą zmienić/edytować nazwy.

# : Zmień kolor tła.

- : Dostosuj jasność.
- $\bullet$ : Powrót do głównego ekranu.
- **Hight**: Udostępnianie przez kod QR

Użytkownicy mogą dzielić się swoimi notatkami i anotacjami poprzez kod QR. Wystarczy kliknąć ikonę kodu QR na pasku narzędzi lub w menu aplikacji Note. Aby pobrać notatki, należy po prostu zeskanować kod QR.

\* Urządzenie musi być podłączone do tej samej sieci LAN co ekran.

- : Wybierz obiekt i rozpocznij edycję. Możliwe jest przesuwanie i przybliżanie.
- : Zmień szerokość i kolor pisaka. (Pióro/Rozmiar pisma odręcznego/Kolor pisma odręcznego)
- Wymarz zaznaczony obiekt.
- Wyczyść stronę.
- **b**: Narysui kształt.
- : Przywołaj tablicę do rysowania. (Pióro/Paleta/Pobierz kolor/Więcej kolorów)
- : Anuluj
- $\rightarrow$  Przerób
- : Idź do poprzedniej strony.
- > : Idź do nastepnej strony.
- 2/7 : Widok miniatur
- $+$  : Dodaj nową stronę po ostatniej stronie.

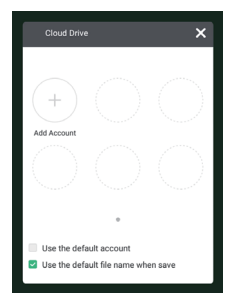

**POLSKI**

# **[Przeglądarka plików]**

**Naciśnij lub za pomocą rysika.**

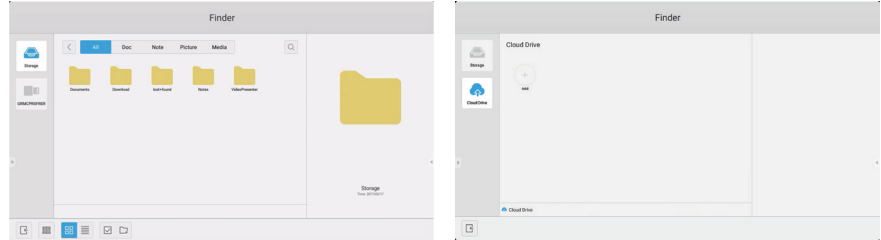

Przeglądaj pliki zapisane w pamięci wewnętrznej, pamięci USB i Cloud Drive.

Obsługiwane formaty

Office : PPT, Word, Excel, PDF (Otwórz plik za pomoca WPS Office) Note : Pliki Note, zrzut ekranu Video : .avi .asf/.asx .ts .mp4 .mkv .mov .rmvb .3qp .mpg/.mpeg .fiv .m4v

Picture : .jpg .jpeg .png .bmp .gif

Audio : .mp3 .wma .aac .ogg .wav .ape .flac

- Q: Szukai
- : Powrót do poprzedniego.
- **000** : Sortui według (nazwy, typu pliku, rozmiaru, daty i czasu).
- **HH**: Widok standardowv
	- : Widok szczegółowy
	- : Odznacz
- **V** · Wybierz
- : Wybierz wszystkie
- $\square$  : Nowy folder
- 国: Kopiuj
- : Wklej
- $X \cdot W$ ytnii
- $\overline{\mathbb{III}}$  : Usuń
- : Zmień nazwę
- : Więcej
- : Wyjdź

**4** : Cloud Drive (Obsługiwane są jedynie chmury One Drive.)

# **Zapisywanie na dysku w chmurze**

Użytkownicy mogą zapisywać swoje notatki i anotacje w aplikacji Note bezpośrednio na jednym z dysków w chmurze. Wystarczy kliknąć ikonę przechowywanie w chmurze w menu. Użytkownicy mają do dyspozycji dwie opcje sposobu zapisu plików na dysku w chmurze dostępne w widoku zapisu w chmurze.

# **Użycie domyślnego konta**

W przypadku tej opcji, notatki są automatycznie zapisywane na domyślnym dysku w chmurze. Użytkownicy nie mogą sami wybrać dysku.

# **Użycie domyślnej nazwy pliku**

W przypadku tej opcji, notatki będą zapisywane na wybranym dysku w chmurze z domyślną nazwą pliku. Użytkownicy nie mogą zmienić/edytować nazwy.

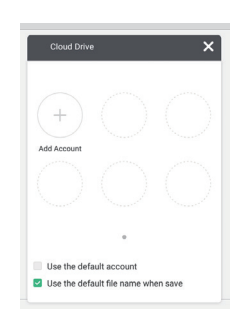

# **[WPS Office]**

Oprogramowanie do użytku z plikami Office.

Kliknij dwukrotnie **W** za pomocą rysika.

# **[Przeglądarka internetowa]**

Podłącz do sieci i przeglądaj Internet.

**Naciśnij Q lub za pomocą rysika.** 

# **[Keeper]**

Oprogramowanie do wyczyszczenia działającej aplikacji.

# Kliknij dwukrotnie **za pomoca rysika.**

Optymalizacja jednym przyciskiem : Wyczyść pamięć i kosz Wyczyść pamięć : Wyczyść pamięć Wyczyść kosz : Wyczyść schowek

# **[Cloud Drive]**

Podłącz do sieci i Cloud Drive.

**Naciśnij za pomocą rysika.**

# **[ScreenLock]**

Zablokuj/odblokuj menu dotykowe.

# **Naciśnij za pomocą rysika.**

Pojawi się ekran do wprowadzenia hasła. Wprowadź 4-cyfrowy kod.

# **[ScreenShare Pro]** - 30-dniowa wersja testowa -

(Kod aktywacyjny dołączony jest do opcjonalnego modułu iiyama WiFi OWM001/SI01) Udostępnij swoje urządzenie (iPhone/Android/Windows/iMac) na ekranie.

### **Kliknij dwukrotnie za pomocą rysika.**

# **REGULACJA PARAMETRÓW EKRANU**

Kiedy zostanie wybrany PC sygnał wejściowy (Analog input), wykonanie poniższej procedury regulacji obrazu umożliwia uzyskanie żądanej jakości obrazu.

- Regulacje parametrów obrazu przedstawione w tej instrukcji obsługi zapewniają ustawienie położenia oraz zminimalizowanie migotania lub rozmycia obrazu dla konkretnego, używanego komputera.
- Monitor zapewnia uzyskanie najlepszej jakości obrazu przy rozdzielczości 3840 × 2160, lecz nie może zapewnić tego przy rozdzielczościach niższych od 3840 × 2160, ponieważ wtedy następuje automatyczne rozciągnięcie obrazu w celu dopasowania do rozmiarów pełnego ekranu. Podczas normalnego użytkowania monitora zaleca się stosowanie rozdzielczości 3840 × 2160.
- Wyświetlany tekst lub linie będą rozmyte lub niejednakowej grubości, kiedy następuje rozciąganie obrazu ze względu na proces powiększania ekranu.
- Lepiej jest dokonywać regulacji położenia i czestotliwości za pomoca elementów sterujących monitora niż przy użyciu oprogramowania komputera, bądź programów narzędziowych.
- Regulacji należy dokonywać po okresie nagrzewania trwającym przynajmniej trzydzieści minut.
- Po wykonaniu regulacji Auto Adjust może być konieczna dodatkowa regulacja w zależności od ustawień rozdzielczości i taktowania sygnałów.
- Funkcja Auto Adjust może nie działać prawidłowo, kiedy wyświetlany jest inny obraz niż obraz kontrolny regulacji ekranu. W takim przypadku konieczna jest regulacja ręczna.

Istnieją dwie metody regulacji parametrów ekranu. Jedna metoda to automatyczna regulacja parametrów Pozycja obrazu, Częst. zegara i Faza. Druga metoda polega na ręcznym wykonaniu każdej z tych regulacji.

Najpierw wykonaj regulację Auto Adjust, kiedy monitor zostanie przyłączony do komputera lub nastąpi zmiana rozdzielczości. Jeśli po wykonaniu regulacji Auto Adjust ekran migocze lub jest rozmyty, konieczne jest wykonanie regulacji ręcznych. Obie te regulacje powinny być wykonywane z wykorzystaniem obrazu kontrolnego regulacji ekranu (Test.bmp), który można uzyskać poprzez witrynę sieci Web firmy IIYAMA (http://www.iiyama.pl - zakładka Serwis - > Pobierz).

Wykonanie poniższej procedury regulacji obrazu umożliwia uzyskanie żądanej jakości obrazu. W tej instrukcji obsługi przedstawiono wykonywanie regulacji w środowisku systemu operacyjnego Windows® OS.

# **Ustaw wyświetlanie obrazu w optymalnej rozdzielczości.**

# **Ustaw obraz Test.bmp (obraz kontrolny regulacji ekranu) jako tło pulpitu.**

■ Dowiedz się w odpowiedniej dokumentacji, jak to zrobić. **INFO**

 Obraz Test.bmp został przygotowany w rozdzielczości 1280 × 1024. W oknie dialogowym ustawiania tła pulpitu wybierz wyświetlanie obrazu na środku. Jeżeli używasz Microsoft® PLUS! 95/98, anuluj ustawienie "Rozciągaj tło pulpitu, aby dopasować do ekranu".

[Obraz kontrolny regulacji]

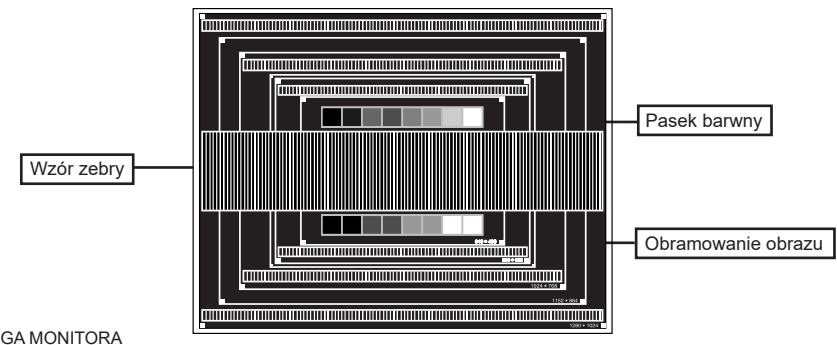

- **Dostosuj autokonfigurację.**
- **Dokonaj ręcznej regulacji obrazu wykonując poniższą procedurę, kiedy obraz migocze lub jest rozmyty lub obraz nie jest dopasowany do rozmiaru ekranu po wykonaniu regulacji Auto Adjust.**
- **Dokonaj regulacji położenia w pionie, tak aby obramowanie obrazu było dopasowane do obszaru wyświetlania.**

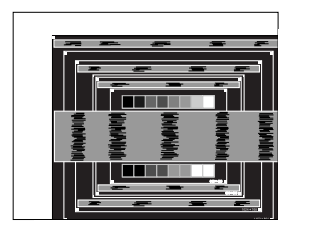

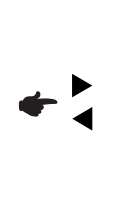

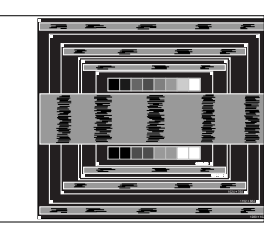

**1) Dokonaj regulacji położenia w poziomie, tak aby obramowanie obrazu było dosunięte do lewej krawędzi obszaru wyświetlania.**

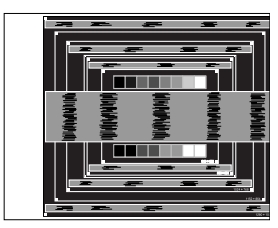

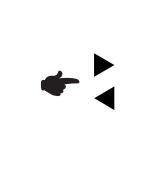

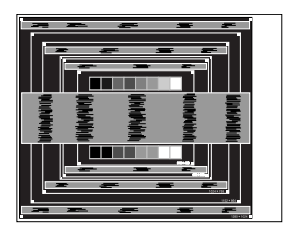

**2) Rozciągnij obramowanie obrazu z prawej strony w taki sposób, aby dosunąć ją do prawej krawędzi obszaru wyświetlania poprzez regulację częstotliwości Częst. zegara zegara obrazu.**

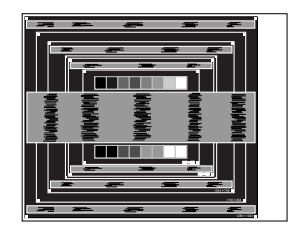

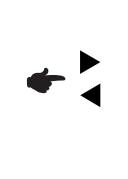

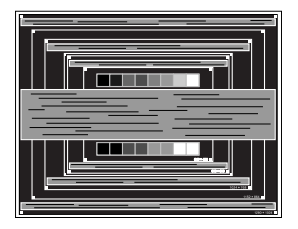

- **INFO**
- Gdy obramowanie z lewej strony obrazu odsunie się od lewej krawędzi obszaru wyświetlania podczas regulacji Częst. zegara, wykonaj czynności regulacyjne 1) i 2).
- Inny sposób wykonania regulacji Częst. zegara polega na skorygowaniu pionowych linii falistych na wzorze zebry obrazu kontrolnego.
- Podczas wykonywania regulacji Częst. zegara, w poziomie oraz w pionie może występować migotanie obrazu.
- Jeżeli po wykonaniu regulacji Częst. zegara okaże się, że obramowanie obrazu kontrolnego jest większe lub mniejsze niż obszar wyświetlania danych, powtórz czynności od 3.

**Dokonaj regulacji Faza w celu skorygowania poziomych falistych linii, migotania lub rozmycia w obszarze wzoru zebry obrazu kontrolnego.**

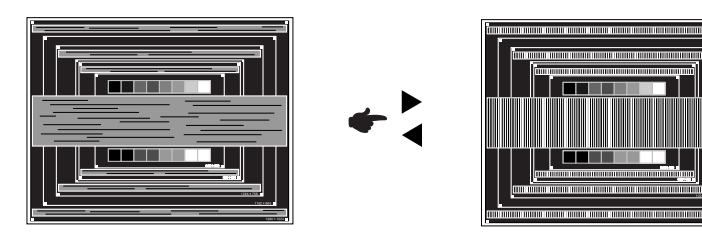

- Jeżeli na części ekranu nadal występuje silne migotanie lub rozmycie, powtórz czynności  $\textcircled{\tiny 1}\textcircled{\tiny 7}$ , ponieważ regulacja Częst. zegara może nie być właściwa. Jeśli ekran nadal migocze lub jest rozmyty, ustaw niższą wartość częstotliwości odświeżania (60Hz) i ponownie powtórz czynności regulacyjne od 3. **INFO**
	- Dokonaj regulacji w poziomie po wykonaniu regulacji Faza, jeśli podczas tej regulacji nastąpiła zmiana położenia w poziomie.
- **Wykonaj regulację Jasność oraz Color, aby uzyskać żądaną jakość obrazu po wykonaniu regulacji Częst. zegara oraz Faza.**

**Ustaw z powrotem swoje ulubione tło pulpitu.**

# **FUNKCJA ZARZĄDZANIA ENERGIĄ**

Funkcja zarządzania energią tego produktu jest zgodna z wymaganiami oszczędzania energii standardów EVESA DPMS. Jeżeli ta funkcja jest aktywna, zapewnia automatyczne redukowanie niepotrzebnego zużycia energii przez monitor, kiedy komputer nie jest używany.

Aby można było korzystać z tej funkcji, monitor musi być przyłączony do komputera zgodnego ze standardem VESA DPMS. Monitor przechodzi do trybu zarządzania energią, jak to przedstawiono poniżej. Funkcja zarządzania energią, wraz z wszelkimi ustawieniami zegarów, jest konfigurowana przez system operacyjny. W podręczniku systemu operacyjnego możesz sprawdzić konfigurację zarządzania energią.

#### **Tryb Zarządzanie energią**

Kiedy zostaną wyłączone sygnały synchronizacji pionowej i poziomej z komputera, monitor przechodzi do trybu Zarządzania energią, który zapewnia obniżenie zużycia energii do poziomu poniżej 0,5W. Ekran staje się ciemny, a wskaźnik zasilania zmienia kolor na czerwony. Po ponownym dotknięciu klawiatury lub myszki następuje wyjście z trybu Zarządzania energią i obraz pojawia się po kilku sekundach.

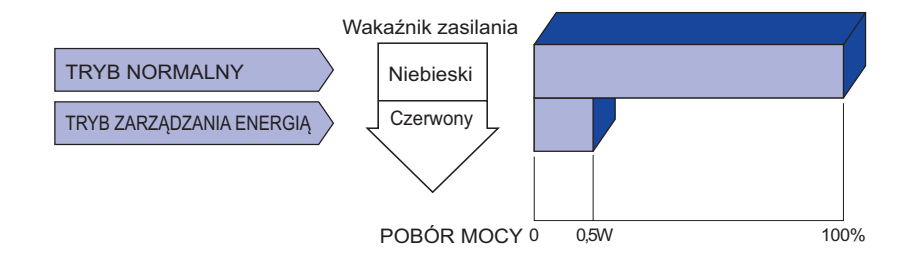

- Monitor zużywa energię elektryczną nawet po przejściu do trybu zarządzania energią. Aby uniknąć niepotrzebnego zużywania energii, wyłączaj zasilanie monitora, kiedy nie jest używany, w nocy lub podczas weekendów. **INFO**
	- Jest możliwe, że będzie włączony sygnał wideo z komputera, kiedy brakuje sygnałów synchronizacji pionowej lub poziomej. W takiej sytuacji funkcja ZARZĄDZANIE ENERGIĄ może nie działać prawidłowo.

# **ROZWIĄZYWANIE PROBLEMÓW**

Gdy monitor nie działa prawidłowo, wykonaj poniższe czynności w celu znalezienia prawdopodobnego rozwiązania problemu.

- 1. W zależności od występującego problemu wykonaj regulacje przedstawione w punkcie OBSŁUGA MONITORA. Gdy nie zapewnia to przywrócenia obrazu, przejdź do czynności 2.
- 2. Jeżeli nie możesz znaleźć stosownej pozycji regulacji w punkcie OBSŁUGA MONITORA lub problem nie ustępuje, wykonaj poniższe czynności kontrolne.
- 3. W przypadku gdy zetknąłeś się z problemem, który nie został opisany poniżej lub nie możesz skorygować tego problemu, zaprzestań użytkowania monitora i skontaktuj się ze swoim dostawcą lub centrum serwisowym firmy iiyama w celu uzyskania dodatkowej pomocy.

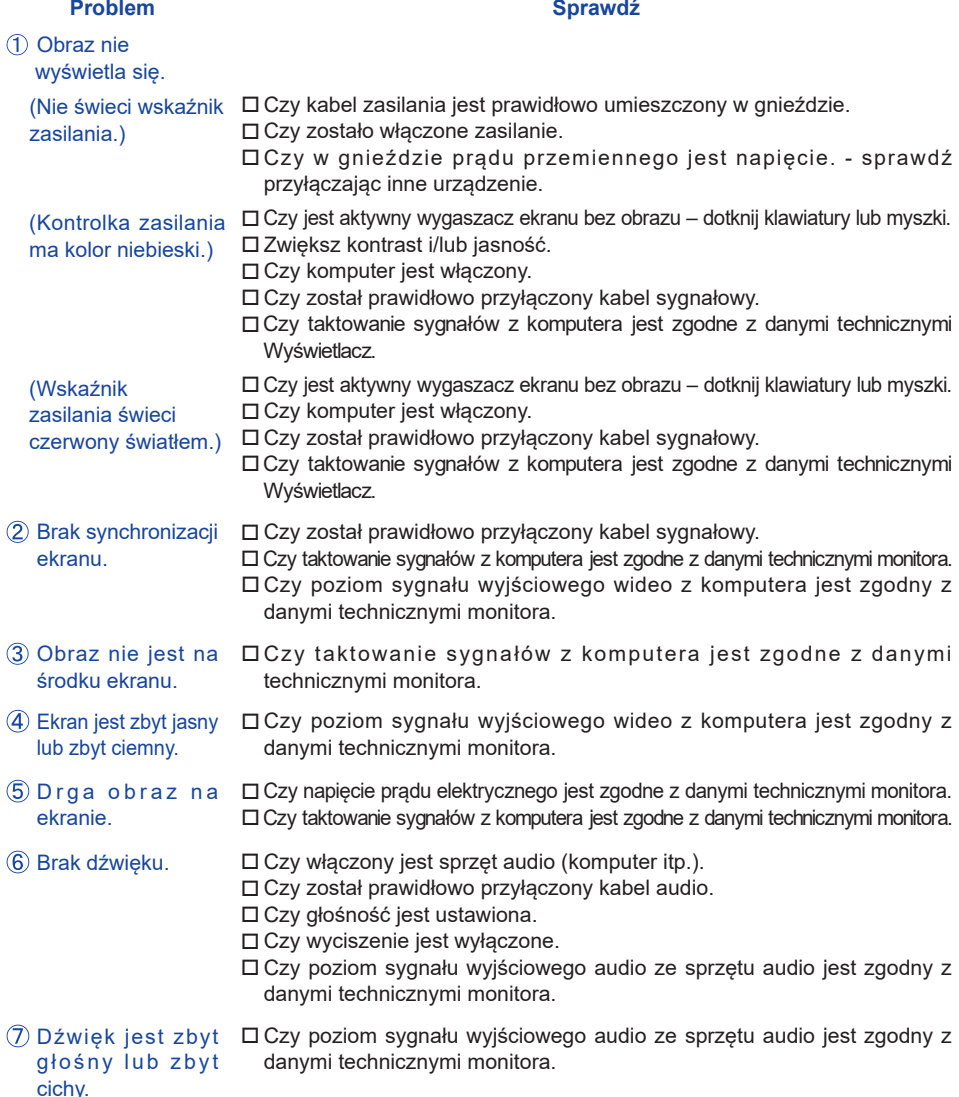

#### **Problem Sprawdź**

- Słychać dziwny Czy został prawidłowo przyłączony kabel audio. szum.
- Monitor nie reaguje na dotyk.
- Czy kabel USB są dobrze podłączone?
- Czy zainstalowano odpowiedni sterownik?
- Monitor nie reaguje prawidłowo na dotyk.
- □ Czy monitor jest dobrze skalibrowany?

# **INFORMACJE NA TEMAT RECYKLINGU**

Nie wyrzucaj swego monitora – przyczynisz się do lepszej ochrony środowiska. Odwiedź naszą witrynę: www.iiyama.com/recycle, aby uzyskać informacje o recyklingu monitorów.

# **DODATEK**

Specyfikacje i wygląd produktów mogą ulec zmianie bez wcześniejszego zawiadomienia.

# **DANE TECHNICZNE : ProLite TE8668MIS-B1AG**

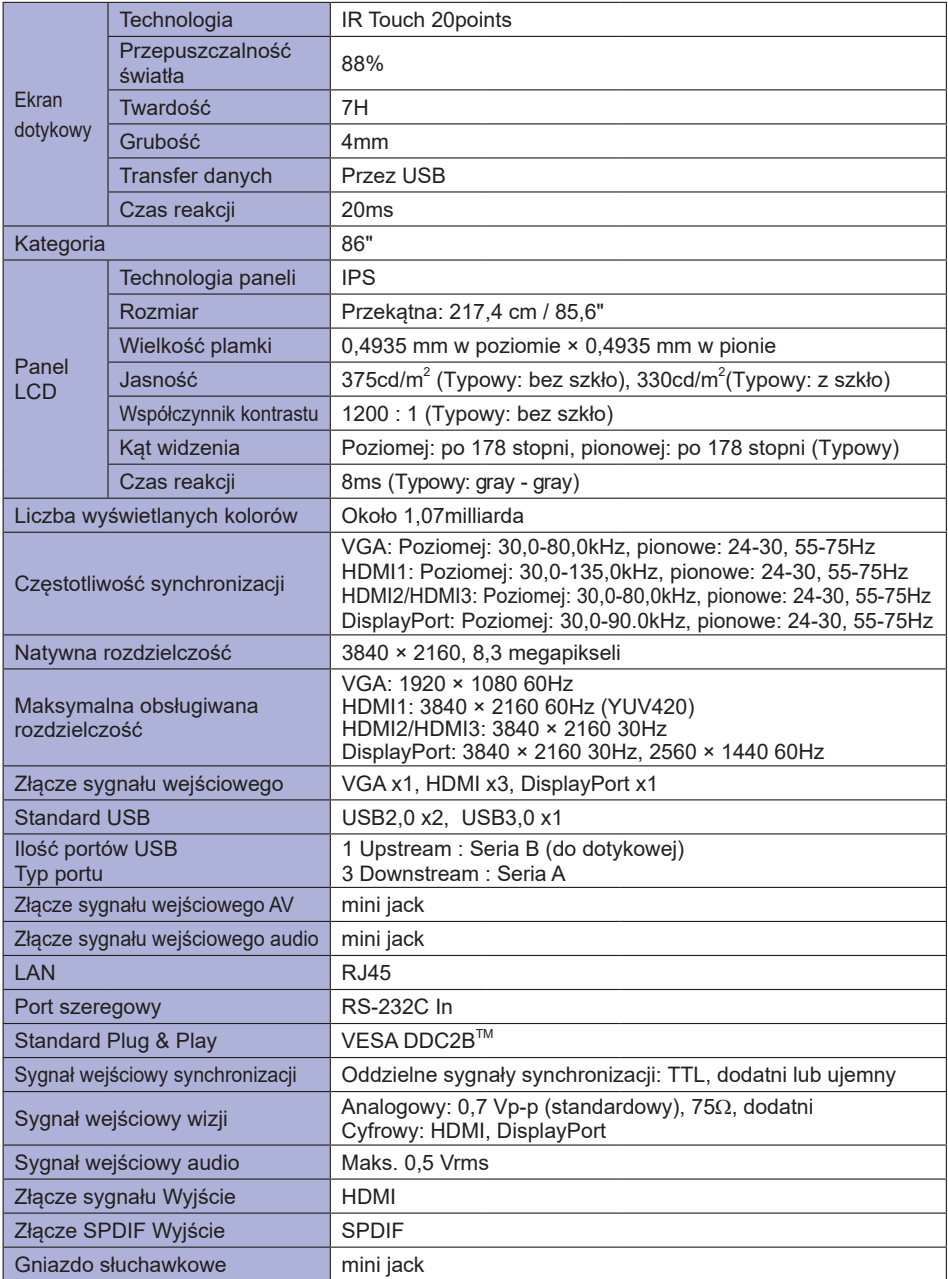

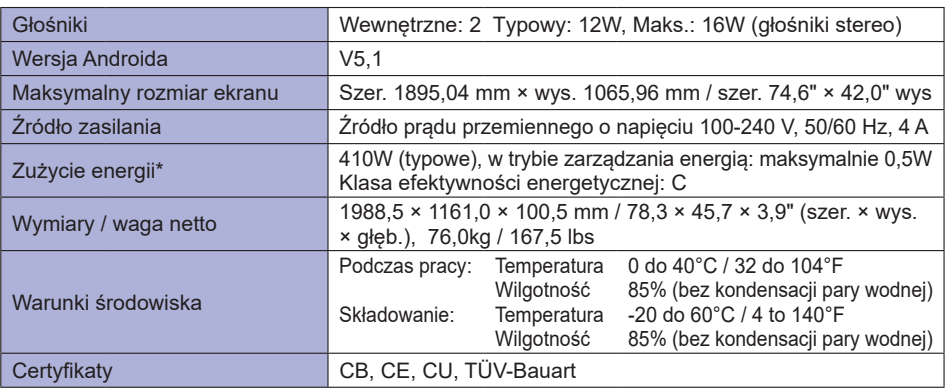

**INFO \*** Nie podłączono urządzeń USB/Audio.

# **WYMIARY**

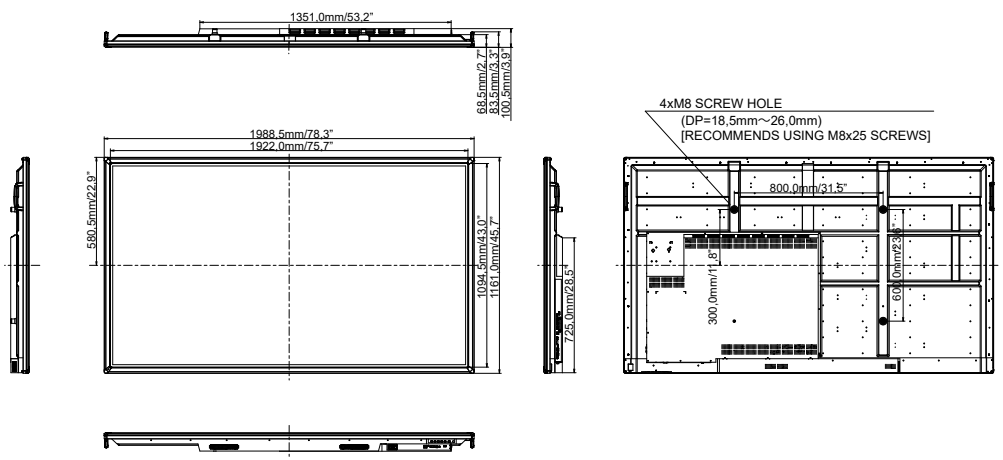

**SYNCHRONIZACJA**

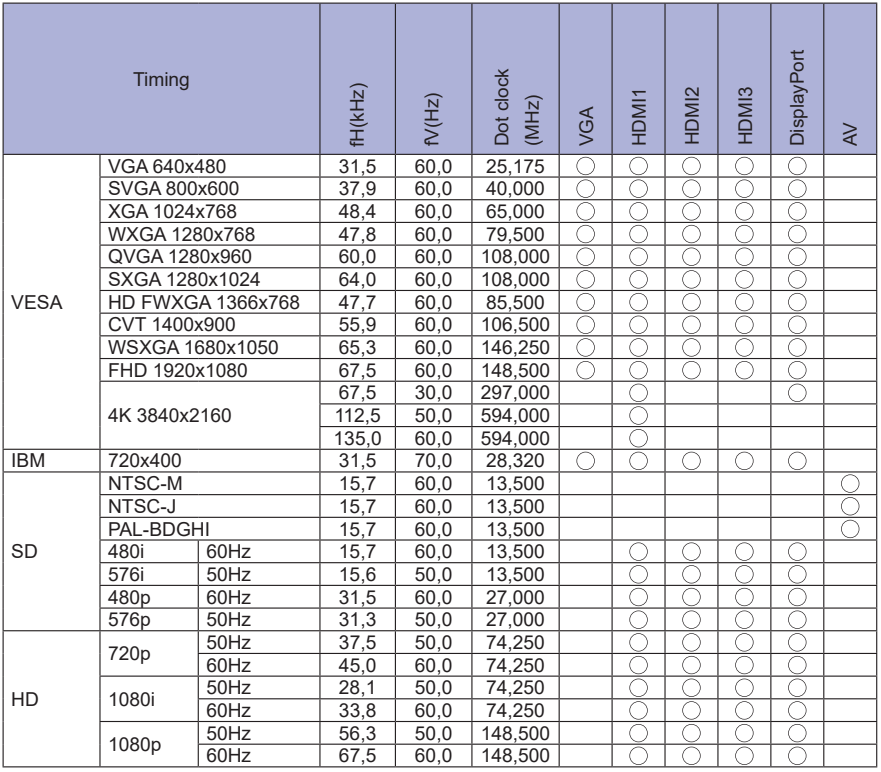

\* O oznacza obsługę synchronizacji.